# **MITSUBISHI** ドーム型ネットワークカメラ 形名 NC-4711 取扱説明書/保証書

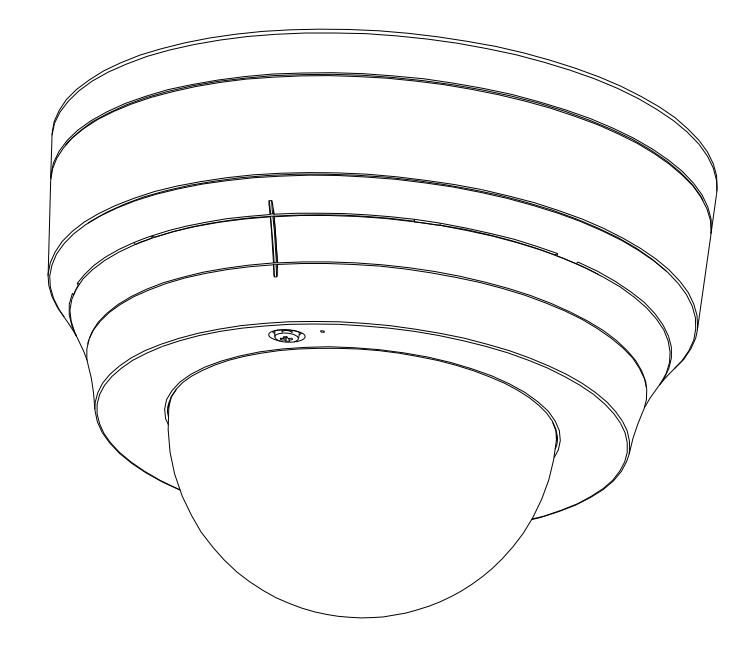

このたびは三菱ネットワークカメラをお買い上げいただき、ありがとうございました。

ご使用になる前に、正しく安全にお使い頂くため、この取扱説明書を必ずお読みください。

据付工事は、販売店または専門の工事店が実施してください。間違った工事は、故障や事故の原 因になります。据付工事部品は必ず付属部品および指定の部品をご使用ください。当社指定部品を 使用しないと故障の原因となります。

そのあと大切に保管し、必要なときにお読みください。

 保証書は、この取扱説明書の裏表紙についていますので、お買い上げの販売店の記入をお受 けください。

SM-Y8005A

U871Z193001A ©2010 MITSUBISHI ELECTRIC CORPORATION ALL RIGHT RESERVED

この取扱説明書は再生紙を使用しています。

2010 年 7 月作成

# $[\, \uparrow \, \downarrow \, \downarrow \, \uparrow \,]$

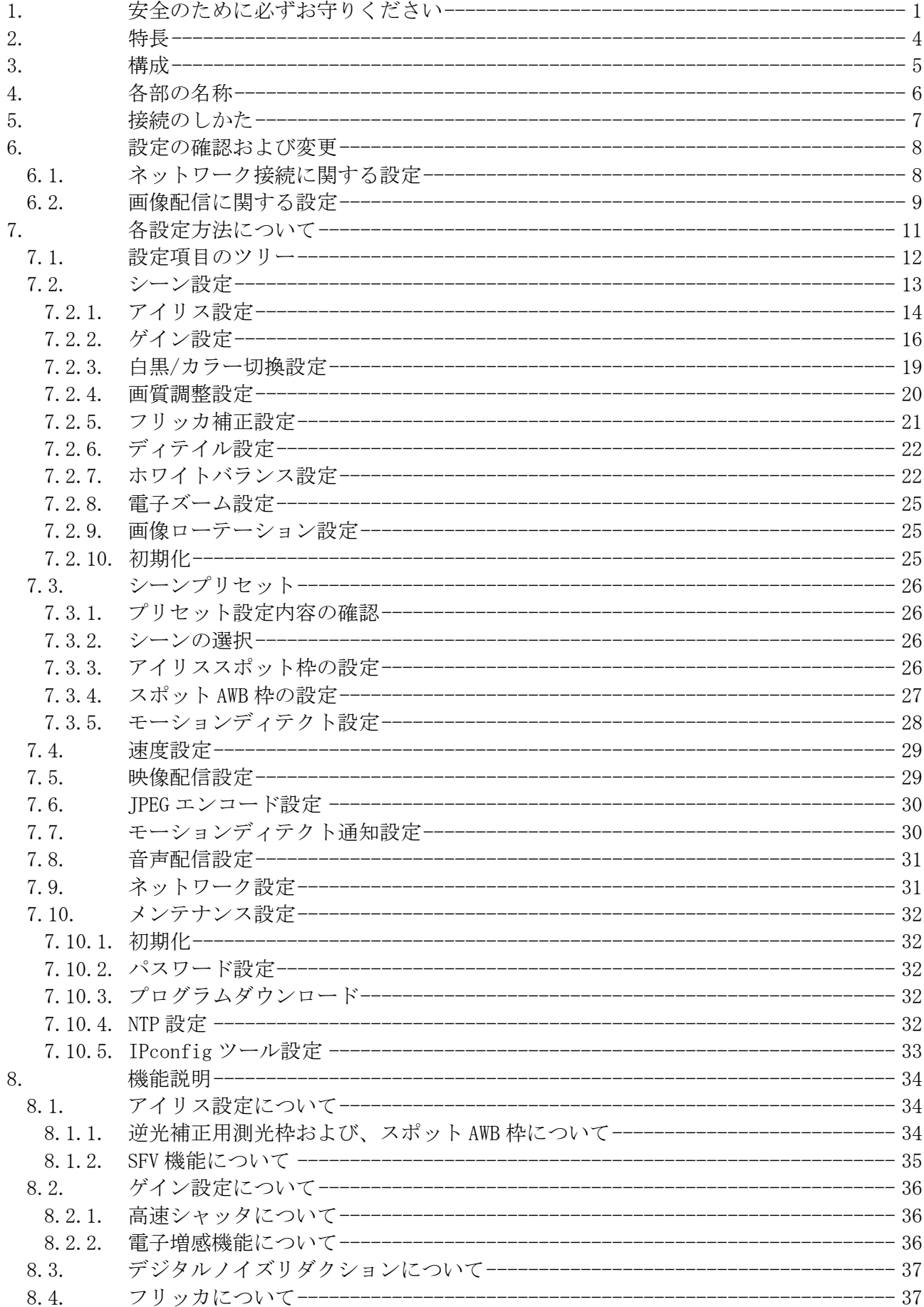

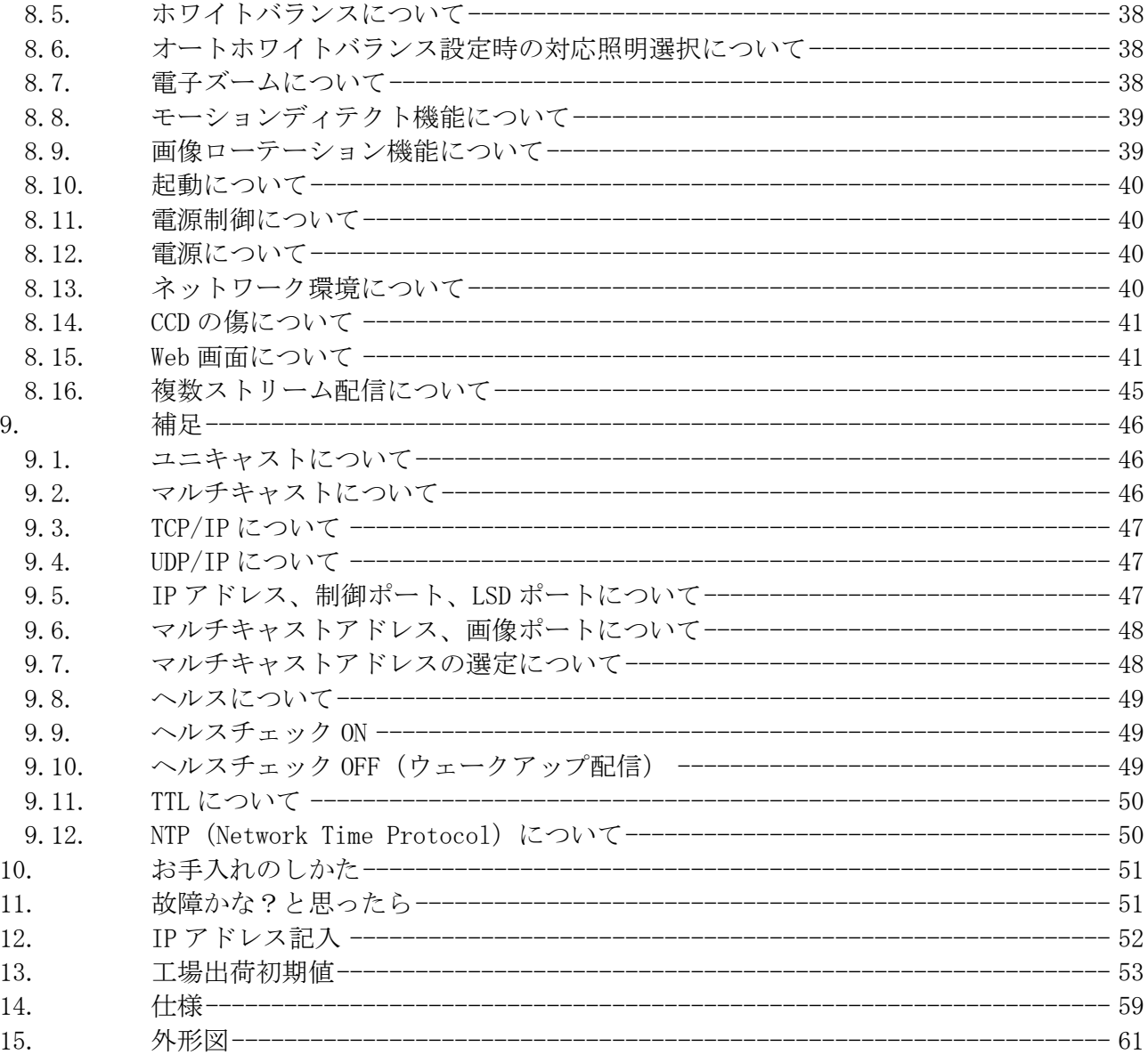

1. 安全のために必ずお守りください

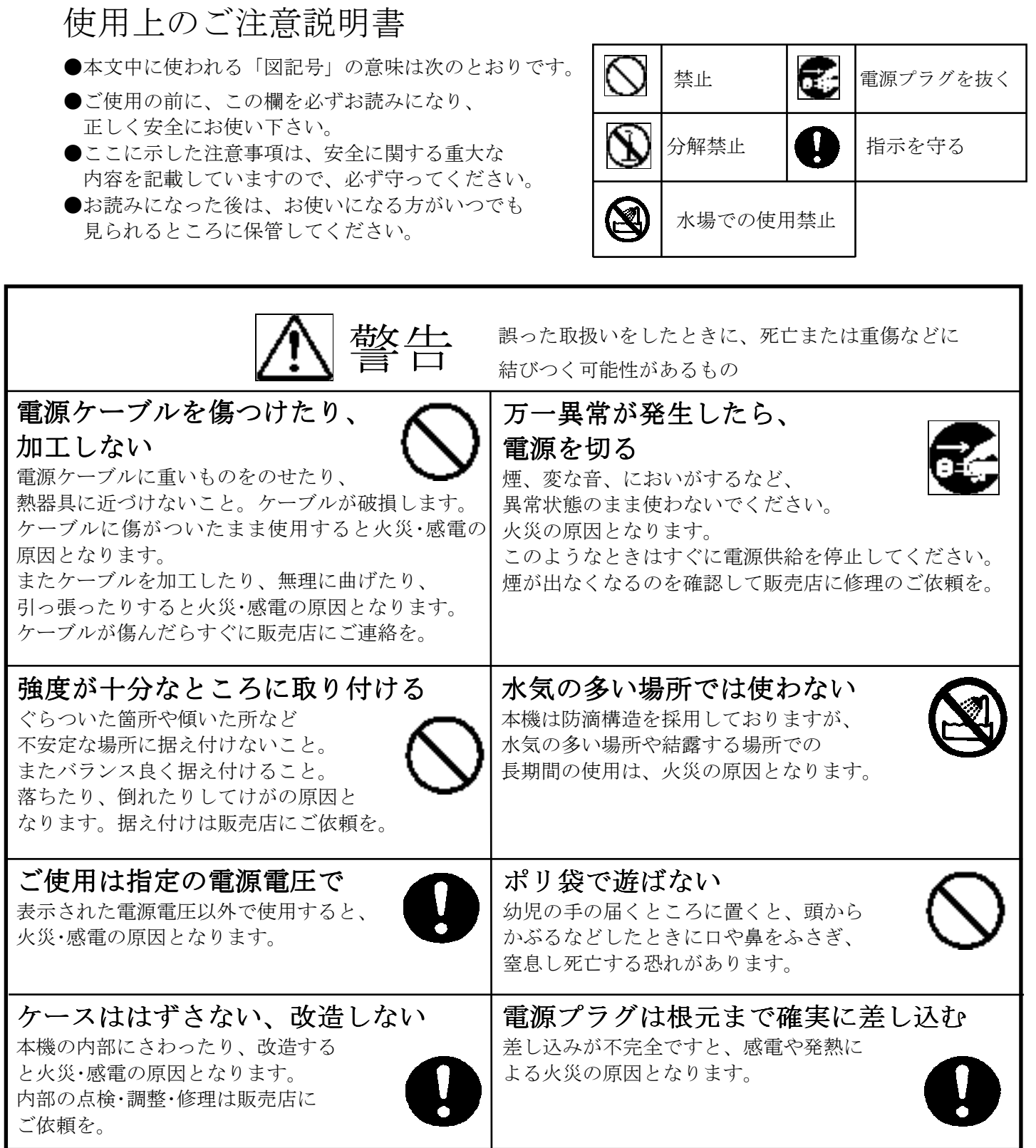

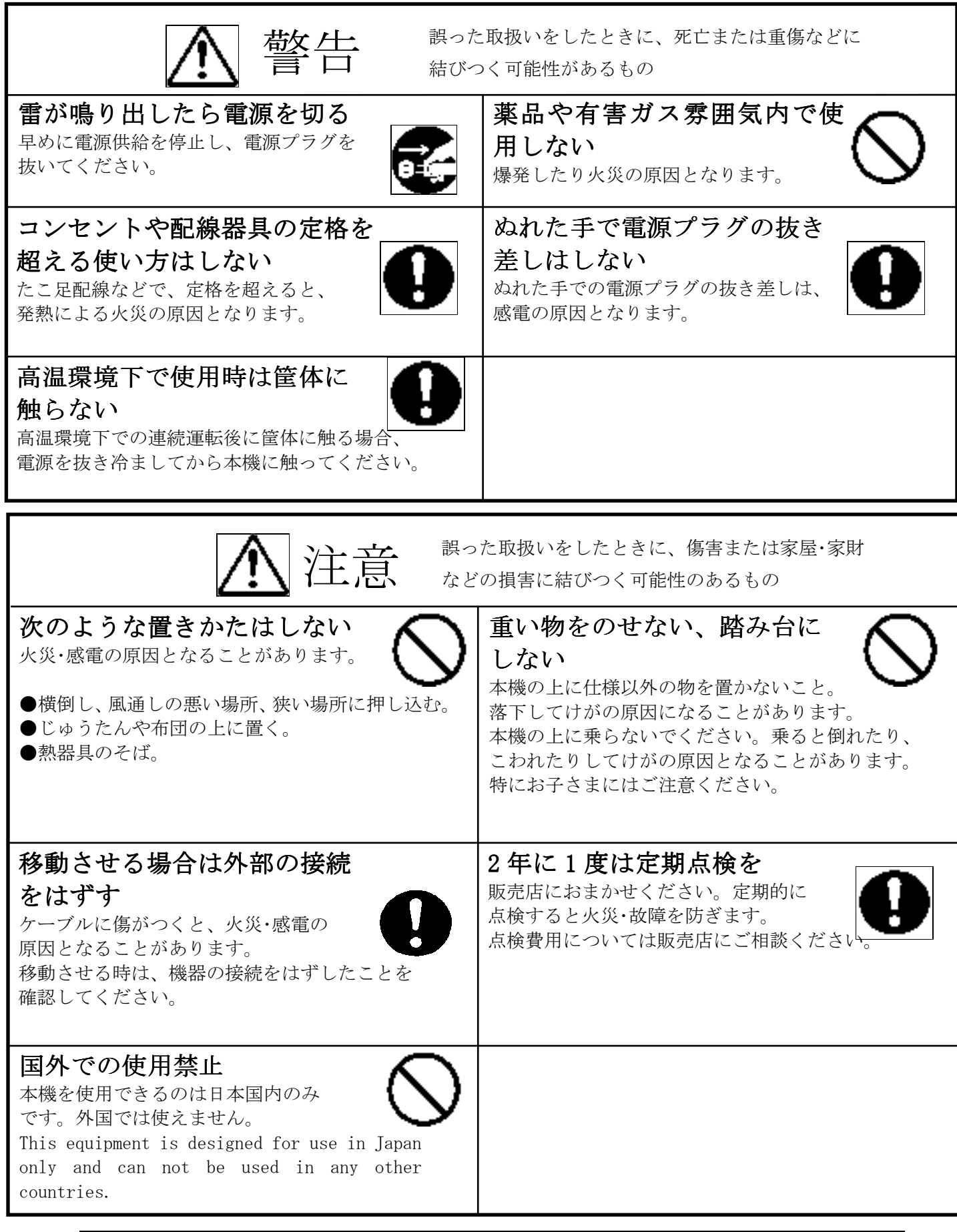

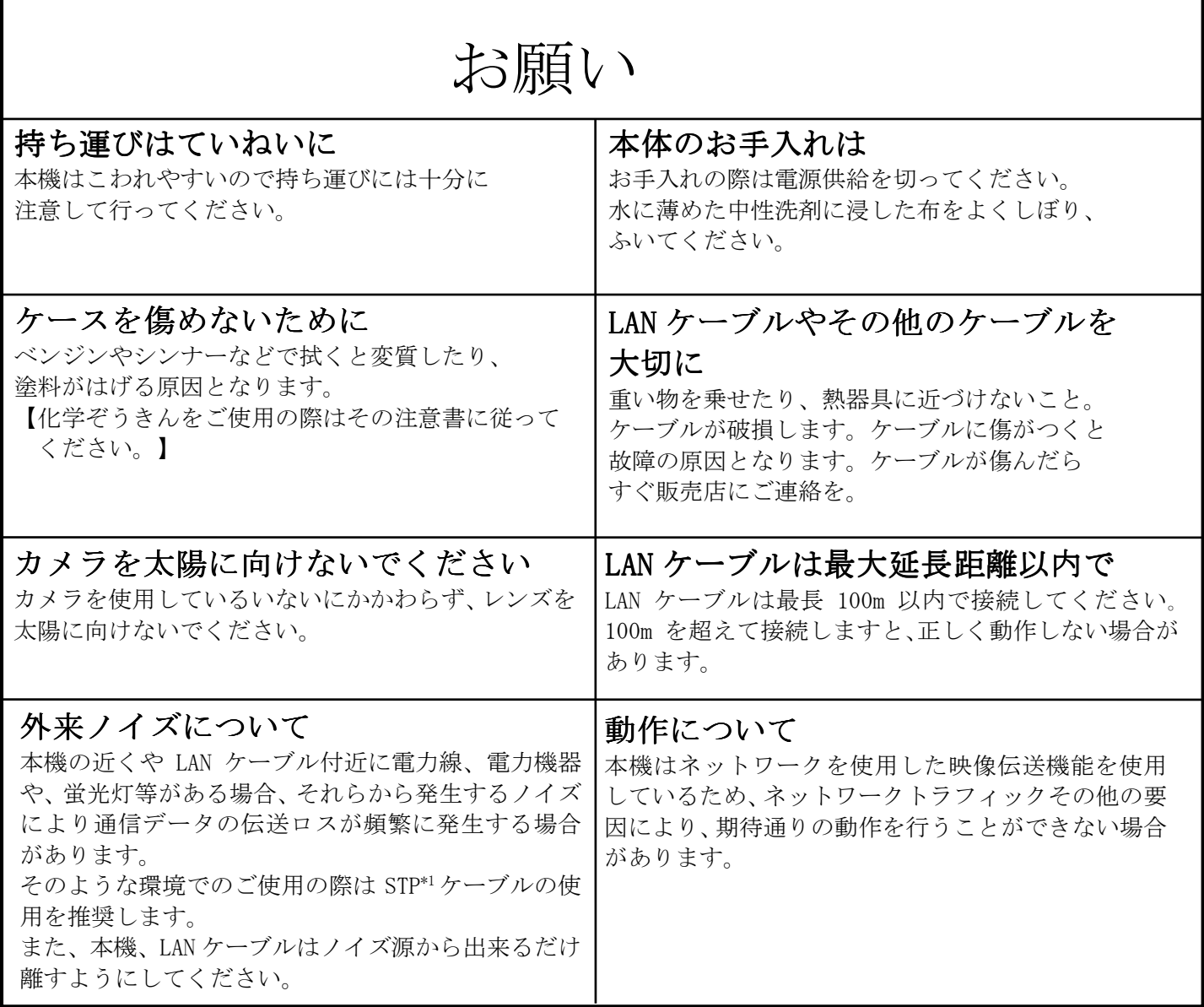

ご注意

本書に記載した内容は、予告なしに変更することがあります。

本書に記載した内容は、商品性や特定の目的に対する適合性を保証するものではなく、当社はそれらに関し て責任を負いません。また、本書の記載の誤り、あるいは本書配布、内容、利用にともなって生じる偶発的、 結果的損害に関して責任を負いません。

本書の内容は、著作権によって保護されています。本書の一部または全部を書面により事前の許可なくして 複写、転載、翻訳することは禁止されています。

\*1:STP シールドツイストペア

# 2. 特長

- PoE(IEEE802.3af 準拠)採用による省線化 PoE(IEEE802.3af 準拠)対応の電源供給器(別売)を用いることにより、LAN ケーブル (UTP Cat5 以上)1 本で映像データ、制御データのやり取り、および電源供給が可能であり 施工が容易です。
- モーション JPEG 圧縮 モーション JPEG 圧縮によるデジタル映像処理を行なっています。
- スーパーファインビュー(以下、SFV)機能 撮像範囲の中で、それぞれ照度の異なる被写体や背景および周囲の映像データを分析し最適 画質を自動生成します。
- イージーシーンフィッティング機能 店舗出入り口、駐車場、駅ホーム、ビル内廊下等、経験的にカメラの画質設定が容易でない 撮影環境に対し、輝度や色調等 8 つのパラメータを予め標準設定し、ネットワーク経由で容易 に画質設定できます。
- 簡易モーションディテクト機能 画面の動きを検知して、アラーム信号の配信が可能です。16 箇所設定可能。
- 複数ストリーム配信 ストリーム 1(最大 30 フレーム/秒)、ストリーム 2(最大 10 フレーム/秒)、および Web 配信(最 大 1 フレーム/秒)の 3 ストリーム配信が可能です。ストリーム 1、およびストリーム 2 では、 ユニキャスト(TCP/IP)、マルチキャスト(RTP/UDP/IP)での配信が可能です。
- 最大 30 フレーム/秒 最大フレームレート 30 フレーム/秒(ストリーム 1、640×480 dot)の配信ができます。
- 電子ズーム搭載 16 倍の電子ズーム機能を搭載しています。
- エリア選択式プリセッタブル逆光補正機能 逆光補正の測光枠は、画面上の 15(水平)× 15(垂直)に分割した枠の中でエリアを設定するこ とができます。また、プリセットポジション毎に設定したエリアを 16 ポジション記憶するこ とができますので、画角や被写体条件に応じたきめの細かな逆光補正の設定が可能です。
- 壁掛け設置が可能 軽量、コンパクト設計と広範囲の画角調整機能により、天井面だけではなく、壁面への取り付 けも可能です。
- 設置位置の自由度を増す、「3次元画角調整機能」搭載 カメラの存在を目立たせたくないドームカメラは、設置位置がある程度限定されます。レンズ 支持部の水平、垂直方向、レンズ自身の回転による3次元画角調整にて、映したい範囲をカバ ーします。
- 高感度 40 倍の電子増感により、0.004[lx](参考値。白黒時、アナログ出力)の最低被写体照度を実 現します。

3. 構成

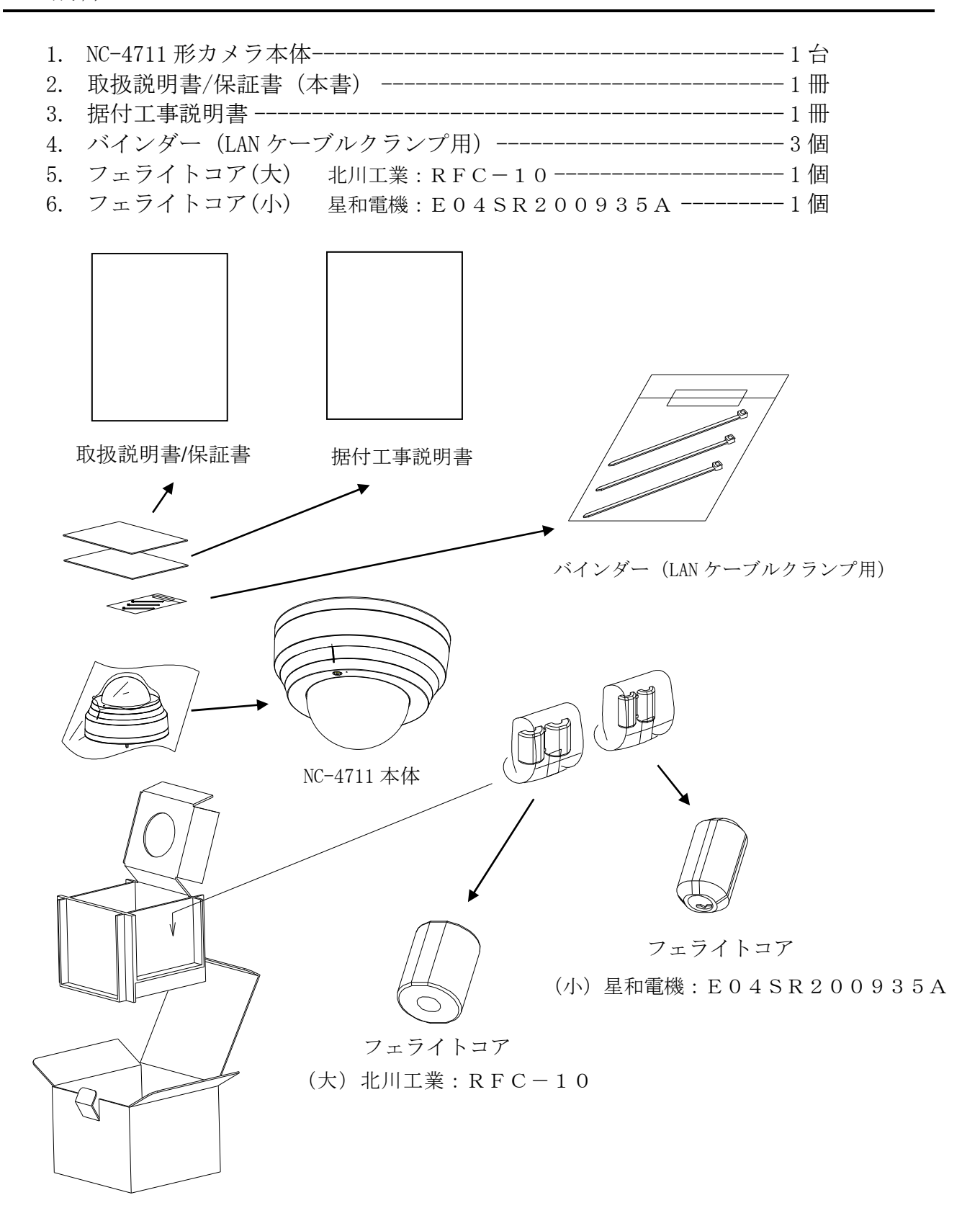

# 4. 各部の名称

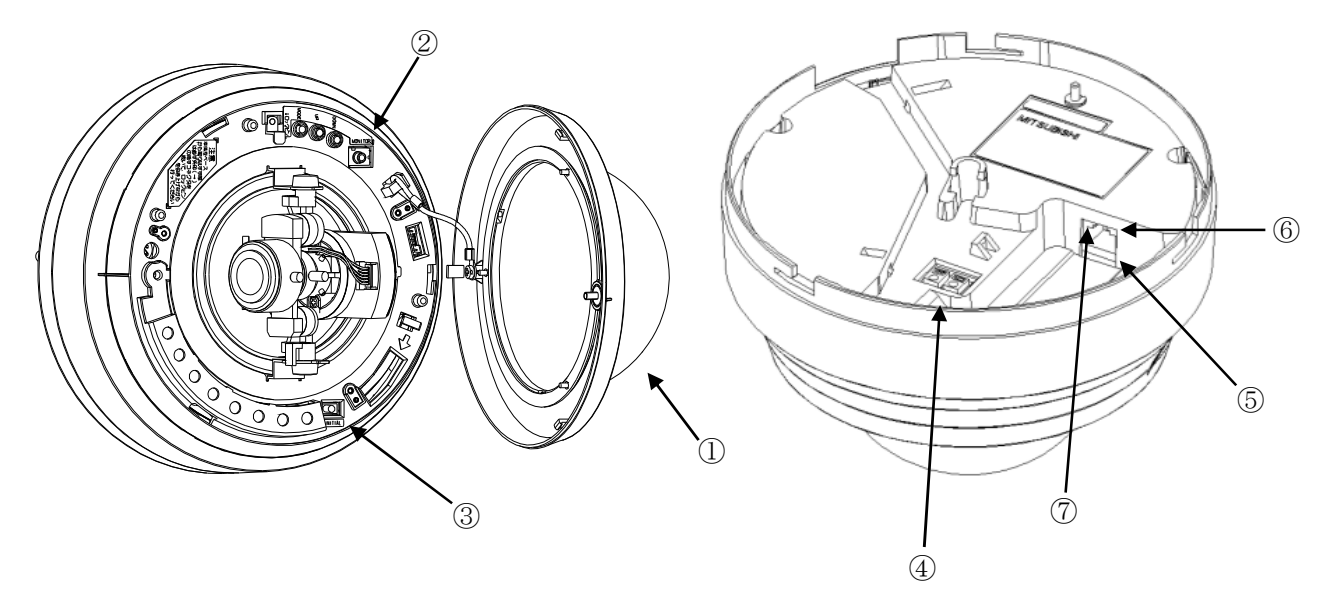

図4-1 各部の名称

- ① ドームカバー カメラを保護するカバーです。
- ② モニタ出力コネクタ 2.5 ¢Mini ジャックです。画角調整用のモニタ出力です。 画角を調整する時のみ、ご使用ください。

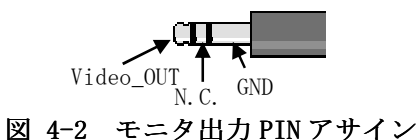

- ③ INIT ボタン パラメータ値を初期化するボタンです。初期化する場合は、本ボタンを細い棒で 5 秒以上押してく ださい。ボタンを離すことで、再起動がかかり、初期値で起動します。
- ④ DC 電源入力コネクタ DC12V 電源ケーブルを接続します。接続の詳細は「5項 接続のしかた」をご参照ください。 なお、工事はサービスマン以外行わないでください。
- ⑤ LAN コネクタ RJ-45 型コネクタです。LAN ケーブルを接続します。PoE に対応しています。ケーブルは、UTP Cat.5 以上のケーブルを接続してください。また、外来ノイズの多い環境で使用される場合は、STP ケーブル の使用を推奨します。
- ⑥ 100BASE-TX LED ネットワークと 100BASE-TX で接続時に点灯します。
- ⑦ LINK LED ネットワークと LINK 確立時に点灯し、データの送受信時に点滅します。

# 5. 接続のしかた

NC-4711 は、電源供給が 2 系統あります。

1) PoE の場合

 当社指定の給電アダプタをご使用ください。(給電側での必要な電力は 8W です。) 給電アダプタはお買い求めの販売店までお問い合わせください。 LAN ケーブルは 100m 以内で配線してください。

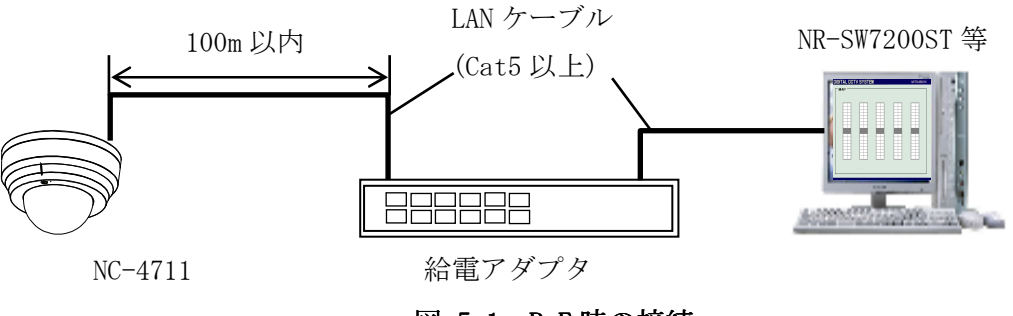

図5-1 PoE 時の接続

2) DC12V の場合

AC アダプタ(P-5212A)をご使用ください。

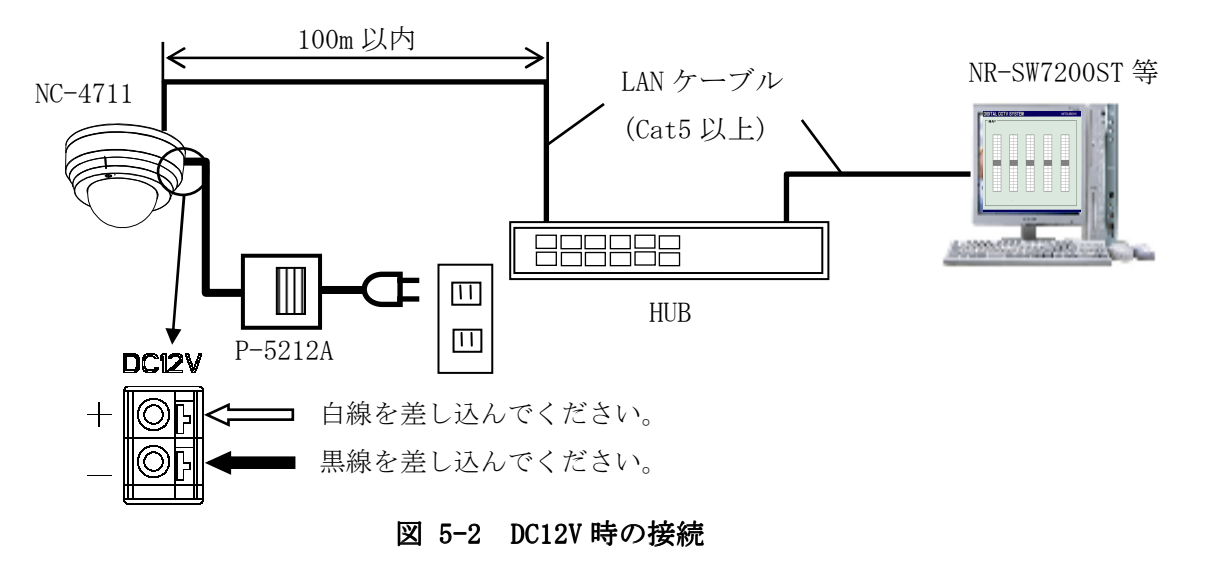

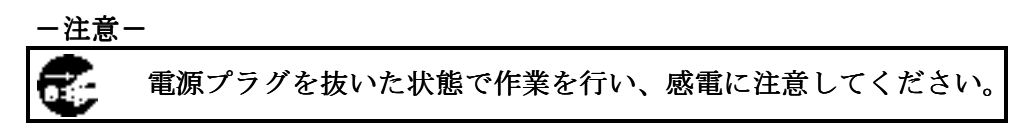

本機には電源スイッチはありません。電源線、LAN ケーブルを接続することで、電源 LED が点 灯し、LINK LED が点灯し、動作開始します。映像配信は、電源供給後約 30 秒後に開始します。

- ※PoE と AC アダプタを同時に接続し給電した場合、AC アダプタからの給電が優先され PoE からは給電されません。
	- ※NC-4711 に電源供給されネットワークと正常に接続されると、給電アダプタや HUB の LINKランプが点灯、点滅します。

本機の操作方法は NR-SW7200ST 取扱説明書(SM-Y7798)など操作アプリケーションの取扱説明 書を参照ください。

# 6. 設定の確認および変更

6.1. ネットワーク接続に関する設定

- NC-4711 のネットワーク接続に関する設定項目について表 6-1に示します。
- 工場出荷時は、下表の「工場出荷設定」の設定で出荷しております。
- 最初にネットワーク接続を行う場合およびネットワーク設定の初期化を行った場合は、表 6-1の 「工場出荷設定」を参照して接続を行ってください。

# 表6-1 ネットワーク設定

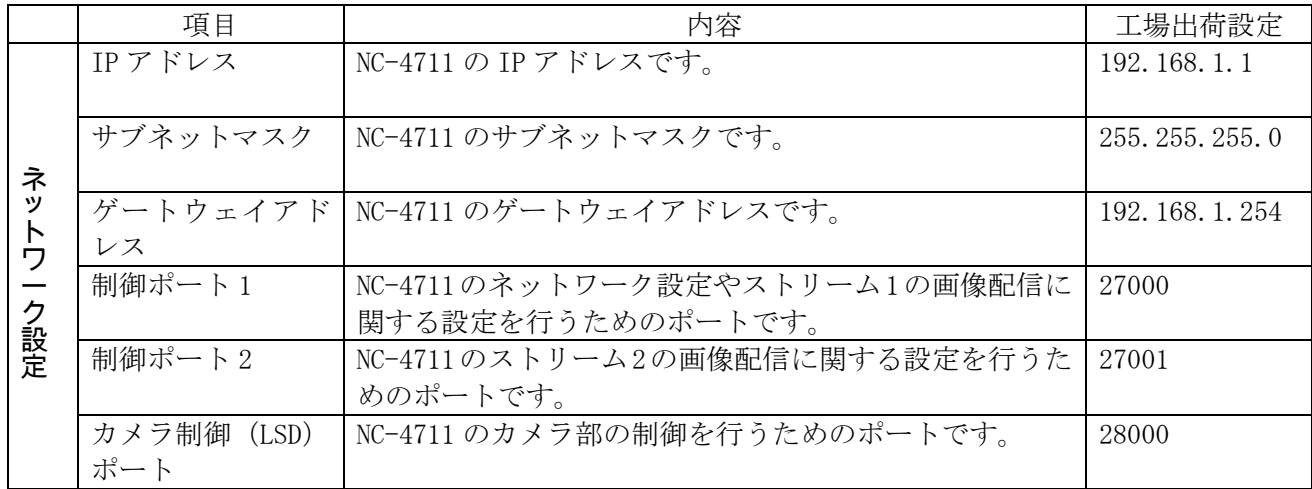

- ネットワーク設定はネットワーク上で通信するために必要な設定です。
- ネットワーク設定変更後は再起動が必要です。ご使用される設定用アプリケーション S/W から、再 起動コマンドを送信するか、装置の電源を一度落として、再投入してください。 (電源の再投入までは時間をおいてから投入してください。)
- 設定値についてはネットワーク管理者に相談の上、適切な値に設定してください。
- 設定の詳細は、「7.9 ネットワーク設定」を参照願います。

# -注-

# 変更後の設定内容は、「IP アドレス記入」 (52ページ)に記入しておくことを推奨します。

#### 6.2. 画像配信に関する設定

NC-4711 の画像配信に関する設定項目について表 6-2に示します。

■ 工場出荷時は、表 6-2の「工場出荷設定」の設定で出荷しています。

#### 表6-2 配信設定・画像設定

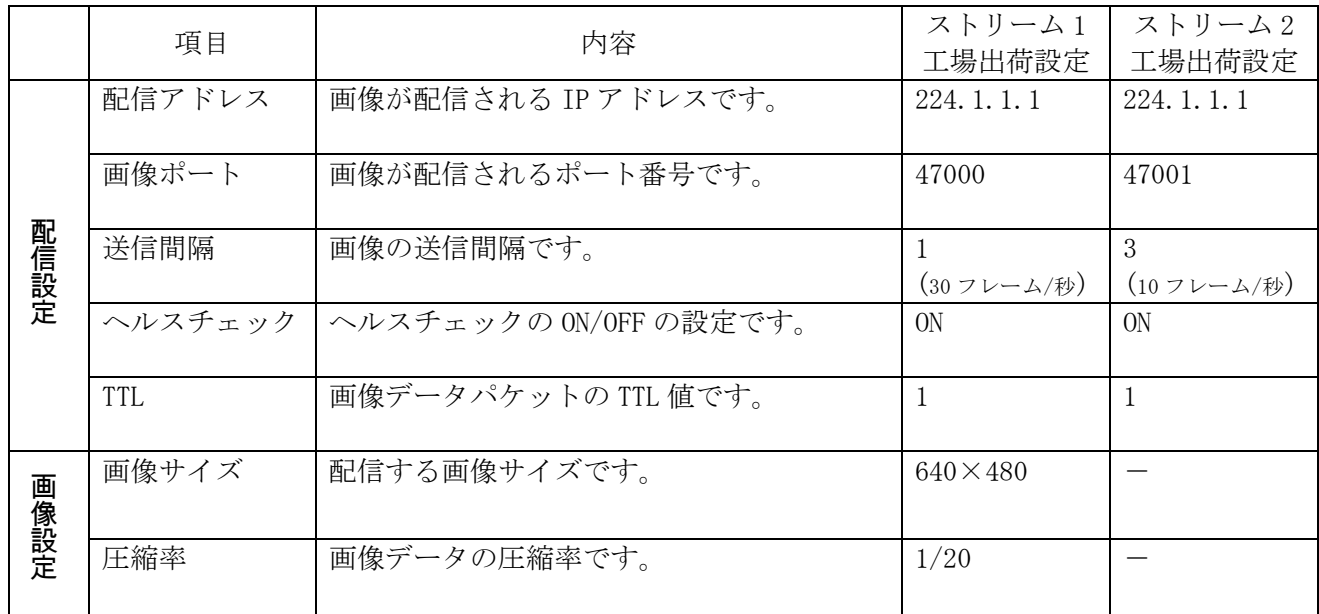

- 配信アドレスにクラス D のアドレスを設定するとマルチキャスト配信になります。
- マルチキャストアドレスを決める際は、「マルチキャストアドレスの選定について」 (48ページ) を参照ください。
- 配信アドレスにクライアントの IP アドレスを指定すると、RTP/UDP/IP プロトコルによるユニキャ スト配信になります。
- 送信間隔の最小値は、ストリーム 1 が 1(30 フレーム/秒)、ストリーム 2 が 3(10 フレーム/秒)です。
- ストリーム2の画像設定は、ストリーム1の画像設定に従います。
- 設定の詳細は、7.5 映像配信設定、7.6 JPEG エンコード設定を参照ください。

#### ● 画像サイズ

NC-4711 は、表 6-3の 3 つの画像サイズで映像を配信することができます。 高解像度(640×480)の画像配信から、ネットワーク負荷を抑える低解像度(320×240,160×120) の画像配信まで可能です。

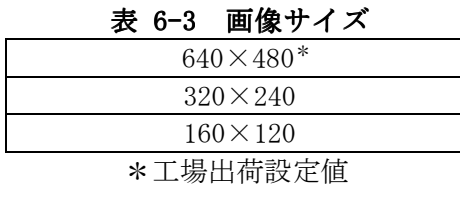

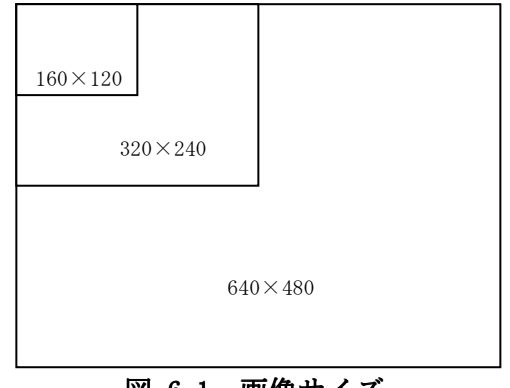

図6-1 画像サイズ

# ● 圧縮率

NC-4711 は、圧縮率として表 6-4に示す 7 段階の設定が可能です。 高画質な設定から、高圧縮、低データサイズの設定まで用途に応じた圧縮率で映像を配信する ことができます。

# 表6-4 圧縮率

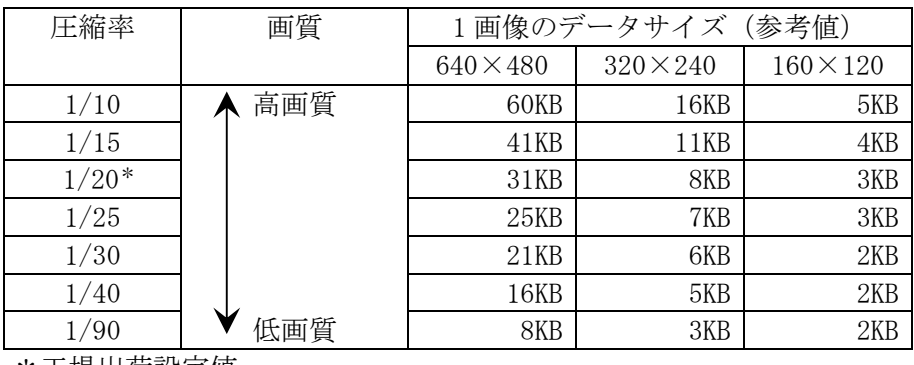

\*工場出荷設定値

● 送信間隔 (フレームレート)

NC-4711 は、1/30 秒間隔(30 フレーム/秒)~60 秒間隔(1 フレーム/分)の送信間隔で画像配 信を行うことができます。

送信間隔は 1/30 秒の整数倍で設定ができます。

送信間隔[秒] = 1/30[秒] × N

$$
\text{N} \colon \! \mathcal{B} \! \! \stackrel{\text{d}}{\sim} \! 1 \! \approx \! 1800
$$

<例>

 N=1\*の場合 1/30[秒] × 1 = 送信間隔 0.03[秒] (= 30[フレーム/秒]) 1/30 秒 :画像配信

N=4 の場合

 1/30[秒] × 4 = 送信間隔 0.13[秒] (= 7.5[フレーム/秒]) N=900 の場合 1/30[秒] × 900 = 送信間隔 30[秒] (= 0.03[フレーム/秒]) 1/30 秒×4

\* 工場出荷設定値

#### 図6-2 送信間隔

#### -注-

画像サイズが大きい場合や設置条件により、設定した送信間隔で受信・送信できない場合があ ります。これは、配信される画像データがクライアントの処理能力、またはネットワークの能 力を超えていることが考えられます。

# 7. 各設定方法について

本カメラの設定は設定ツールから設定が可能です。 設定ツールはカメラ部、ネットワーク部の設定などが行える PC 上で動作するソフトウェアツールです。 設定ツールは、表 7-1に示す PC の動作環境でご使用ください。

# 表7-1 設定ツール動作環境

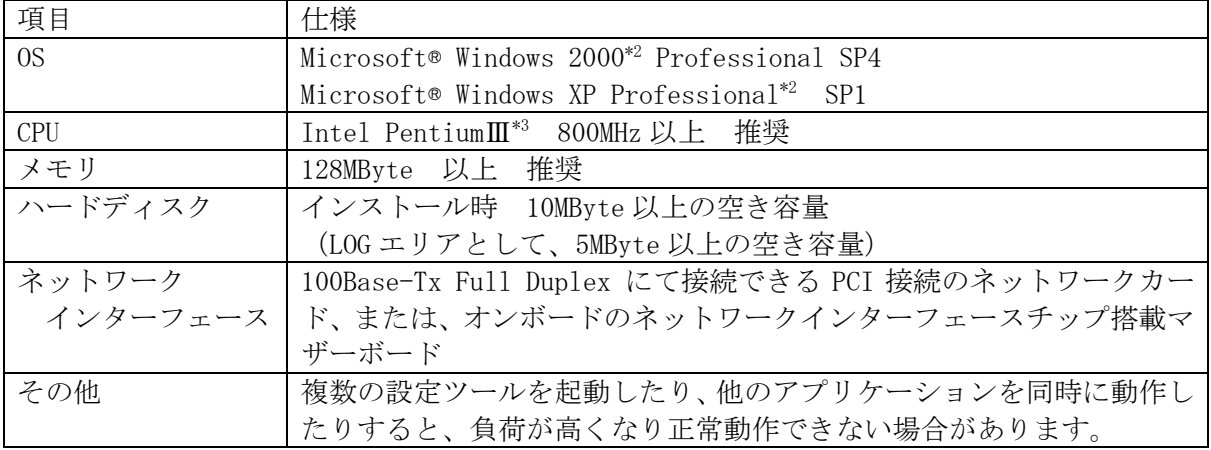

※ 全ての使用条件にて動作、性能を保証するものではありません。

\*2:Windows2000,WindowsXP は米国 Microsoft Corporation の米国およびその他の国における登録商標または商標です。

<sup>\*3:</sup>PentiumⅢは米国 Intel 社の米国およびその他の国における登録商標又は商標です。

# 7.1. 設定項目のツリー

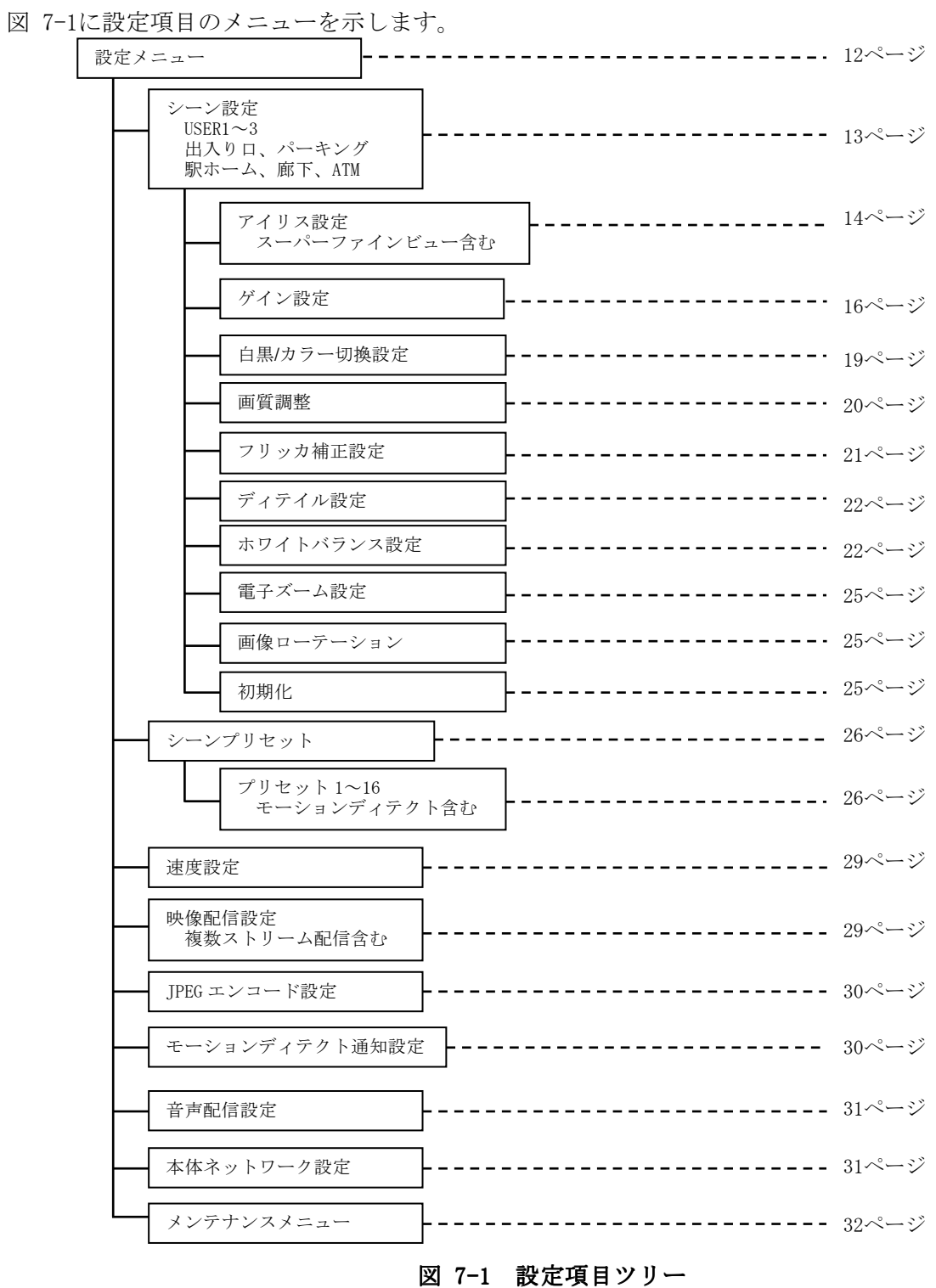

-注意-

各画面にある「書き込みボタン」で内部の Flash メモリに書き込まれます。

最終的に装置へ反映させる為には、一部の画面にある「再起動ボタン」か電源の OFF/ON を実施し てください。

カメラ映像に関わる必要な設定項目を表 7-2に設定します。

### 表7-2 シーン設定

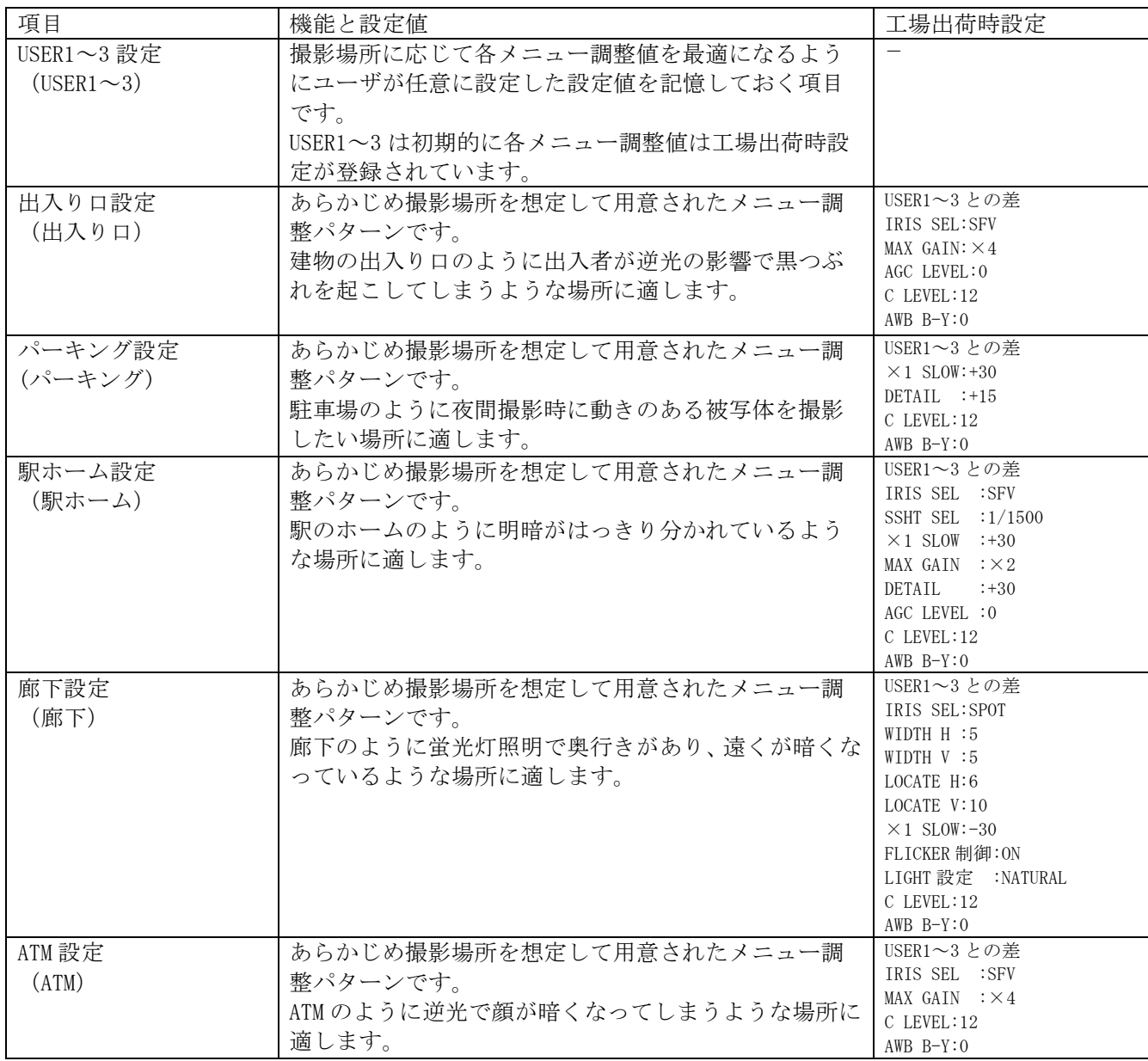

USER1~3、出入り口、パーキング、駅ホーム、廊下、ATM は各々が以下の設定を行えます。

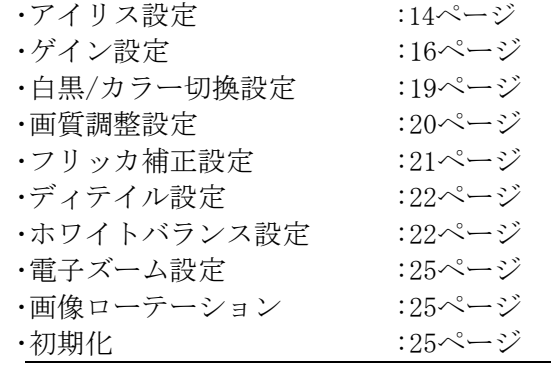

USER1~3、出入り口、パーキング、駅ホーム、廊下、ATM それぞれにおいてアイリスの設定が可能です。 表 7-3に設定項目を示します。

#### 表7-3 アイリス設定

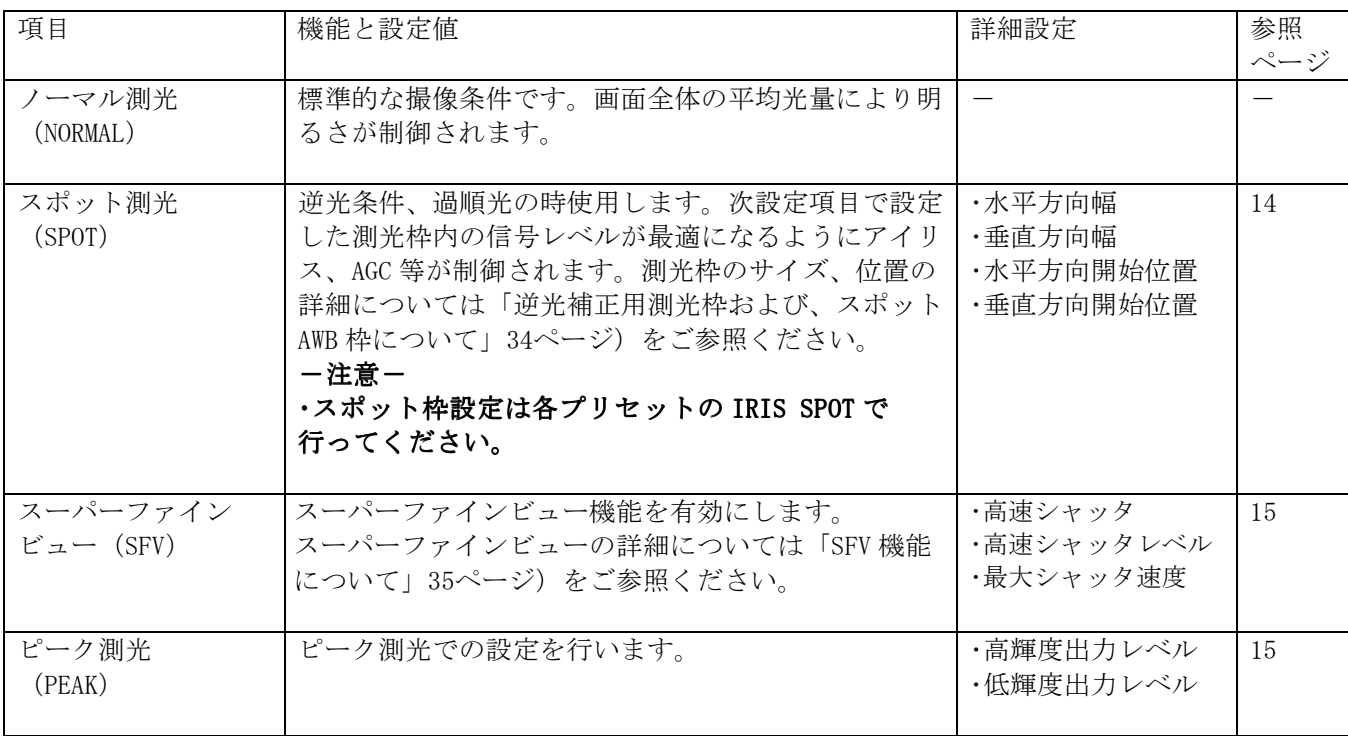

■スポット測光 (SPOT)

 測光枠のサイズ、位置の詳細については「逆光補正用測光枠および、スポット AWB 枠について」 (34ページ)をご参照ください。

・水平方向幅(WIDTH H)

 水平方向の測光枠のサイズを設定します。設定値の増減により測光枠のサイズが変化します。 設定値:  $1 \sim 15$ 

・垂直方向幅(WIDTH V)

 垂直方向の測光枠のサイズを設定します。設定値の増減により測光枠のサイズが変化します。 設定値:  $1 \sim 15$ 

・水平方向開始位置設定(LOCATE H)

- 水平方向の測光枠の位置を設定します。設定値の増減により測光枠の位置が変化します。 設定値: 1~15
- ・垂直方向開始位置設定(LOCATE V) 垂直方向の測光枠の位置を設定します。設定値の増減により測光枠の位置が変化します。 設定値: 1~15

■スーパーファインビュー(SFV)

・高速シャッタ設定(SSHT SEL)

 高速側シャッタ速度を設定します。AUTO 設定時は高速側シャッタ速度を被写体に応じて自動 で設定するモードに、AUTO設定以外では高速側シャッタ速度を設定された値に固定とします。 高速側シャッタ速度を高速に設定するほど、明暗の差が大きい被写体に対応できます。

設定値: AUTO、1/1200、1/1500、1/2000、1/2500、1/3000、1/4000、1/5000、1/6000 1/8000、1/12000、1/16000

・高速シャッタレベル設定(SSHT LEVEL)

 高速シャッタ設定が AUTO の時の、高速側シャッタによる映像の明るさを設定します。 設定値を大きくすることで高速側シャッタによる映像が明るくなるように、設定値を小さくす ることで暗くなるように制御します。

設定値:  $-30\sim30$ 

※本設定は、高速シャッタ設定が AUTO の時のみ有効です。

・最大シャッタ速度設定(MAX SSHT)

 高速シャッタ設定が AUTO の時の、高速側シャッタ速度の最大速度を設定します。高速側 シャッタ速度が、本メニューで設定された値より高速にならないように制御されます。

設定値: 1/1200、1/1500、1/2000、1/2500、1/3000、1/4000、1/5000、1/6000、 1/8000、1/12000、1/16000

※本設定は、高速シャッタ設定が AUTO の時のみ有効です。

■ピーク測光 (PEAK)

・高輝度出力レベル設定(BRIGHT REV)

ピーク測光の効果を設定します。

設定値を大きくすることで部分的に明るい所がより暗く(ピーク測光の効果が強く)なるよう に制御します。

設定値:  $0 \sim 15$ ※設定値を大きく設定した場合、アイリス動作がハンチングを起こす場合があります。

・低輝度出力レベル設定(DARK REV)

ピーク測光時の暗い所の映像補正量を設定します。

 ピーク測光時は部分的に明るい所を見えるように制御するため、暗い部分は逆に見づらくなり ます。このため、部分的に明るい被写体を撮影していると判断したときに、暗い部分の映像を 持ち上げる補正処理を入れています。設定値を大きくすることで暗い所の映像がより明るくな るように補正をかけます。

設定値: 0~15

※設定値を大きく設定した場合、暗い部分の映像にノイズが目立つ場合があります。

 <sup>※</sup>高速シャッタ速度を高速に設定すると、低速シャッタ映像と高速シャッタ映像の合成部に ノイズが発生する場合があります。

#### 7.2.2. ゲイン設定

USER1~3、出入り口、パーキング、駅ホーム、廊下、ATM それぞれにおいてゲインの設定が可能です。 表 7-4に設定項目を示します。

#### 表7-4 ゲイン設定

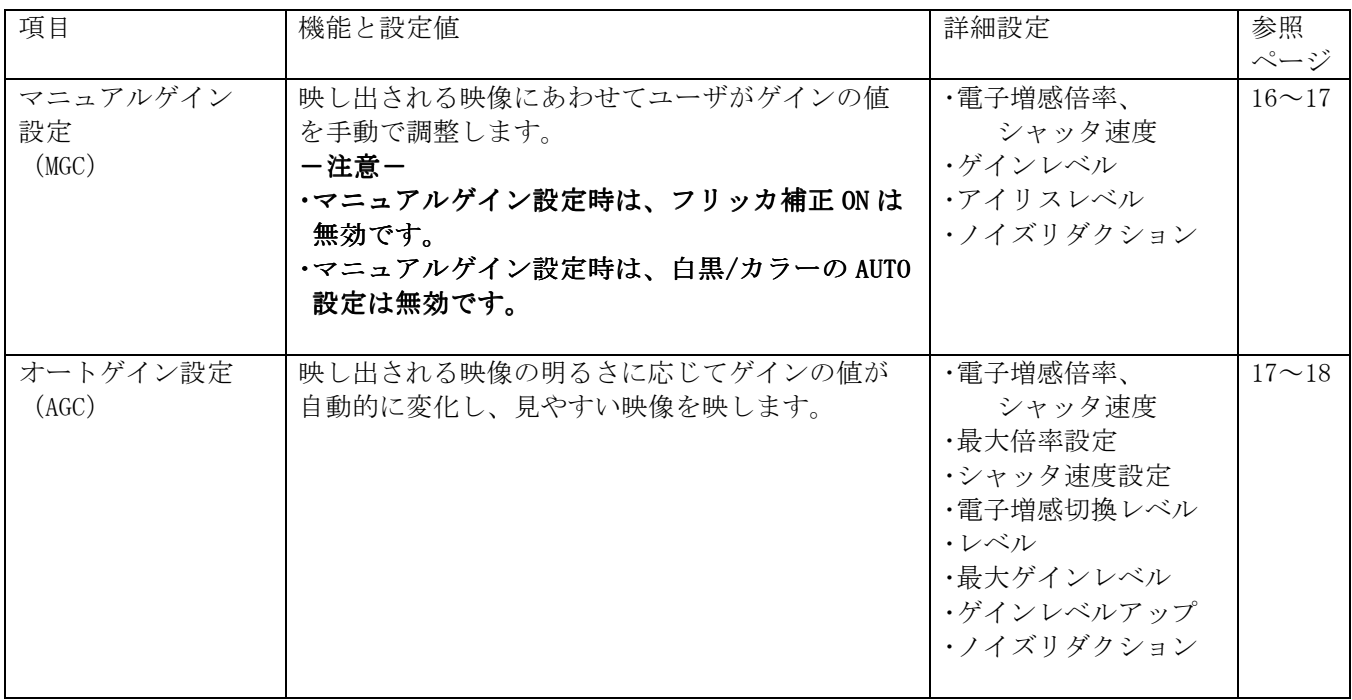

■マニュアルゲイン設定 (MGC)

・電子増感倍率、シャッタ速度設定(SHUTTER)

電子増感倍率またはシャッタ速度を設定します。

 ×2~×40 までは電子増感倍率、1/60~1/10000 まではシャッタ速度の設定となります。 シャッタ速度については「高速シャッタについて」(36ページ) をご参照ください。 また、電子増感度倍率については「電子増感機能について」(36ページ)をご参照願います。

設定値: ×40、×20、×16、×14、×12、×10、×8、×6、×4、×2

1/60、1/100、1/250、1/500、1/1000、1/2000、1/4000、1/10000

※スーパーファインビュー設定時は電子増感(×40~×2)の設定値は無効となります。

※スーパーファインビュー設定時は SSHT SEL 以上の速度で設定値は無効となります。

・ゲインレベル設定(MGC LEVEL)

画面のゲインを調整することができます。

 設定値を大きくすることでゲインが大きく、設定値を小さくすることでゲインが小さくなり ます。

設定値:  $-30\sim30$ 

 ※ゲインを大きく設定すると、被写体によっては画像がハンチングを起こす場合があります。 ※ゲインを小さく設定すると、暗い時に映像が見づらい場合があります。

■マニュアルゲイン設定 (MGC) 続き

・アイリスレベル設定(IRIS LEVEL)

画面の明るさを調整することができます。

 設定値を大きくすることで画面が明るくなり、設定値を小さくする画面が暗くなります。 設定値:  $-30\sim30$ 

※アイリスレベル設定が大きく、もしくは、小さく極端に片寄ると被写体によってはアイリス が開かなかったり、画面がハンチングを起こす場合があります。また、急激に光量が変化し たときには、アイリスが追従して映像が見えるまでに時間が掛かる場合があります。

・MGC ノイズリダクション設定(DNR)

 通常は AUTO 1 で使用してください。 使用詳細は下記の「デジタルノイズリダクションについて」(37ページ)を参照し、最適の状 態を設定してください。

設定値: OFF、AUTO1、AUTO2、LOW、MIDDLE、HIGH

■オートゲイン設定 (AGC)

・電子増感倍率、シャッタ速度設定(SHUTTER)

 AGC 時、電子増感またはシャッタ速度を選択します。自動電子増感を設定する場合、AUTO を選 択してください。

 電子増感度倍率については「電子増感機能について」(36ページ)をご参照ください。 設定値: ×40、×20、×16、×14、×12、×10、×8、×6、×4、×2、AUTO 1/60、1/100、1/250、1/500、1/1000、1/2000、1/4000、1/10000 ※スーパーファインビュー設定時は AUTO、1/60、1/100 のみ有効です。

※スーパーファインビュー設定、フリッカ補正 ON の場合は AUTO、1/100 のみ有効です。

・最大倍率設定(MAX GAIN)

 最大電子増感倍率の設定を行います。×2 のときは電子増感が最大 2 倍まで、×16 のときは電 子増感が最大 16 倍まで動作します。

設定値:  $\times 1, \times 2, \times 4, \times 6, \times 8, \times 10, \times 12, \times 14, \times 16, \times 20, \times 40$ ※本設定は、電子増感倍率、シャッタ速度設定が AUTO の時のみ有効です。

・シャッタ速度設定(×1 SHUTTER)

 自動電子増感選択時のシャッタ速度の選択を行います。 50Hz 地区において放電灯下でフリッカ補正設定を ON にしてもフリッカが目立つ場合、フリッ カ補正設定を OFF にして×1 SHUTTER 設定を 1/100 にしてください。 設定値: 1/60、1/100 ※本設定は、電子増感倍率、シャッタ速度設定が AUTO の時のみ有効です。 ※スーパーファインビュー設定時は 1/100 固定となります。 ※フリッカ補正 ON の場合、1/60 固定となります。

■オートゲイン設定 (AGC) 続き

・電子増感切換レベル設定(×1 SLOW)

電子増感に入る条件を設定することができます。

 設定値を大きくすると電子増感に入りにくくなり、設定値を小さくすることで電子増感に入り やすくなります。電子増感は動く被写体に対してぶれを生じますが、S/N、感度は改善されま す。自動電子増感を動き重視で行いたい場合は設定値を大きく、S/N 重視で行いたい場合は設 定値を小さく設定してください。

設定値: -30~30

※本設定は、電子増感倍率、シャッタ速度設定が AUTO の時のみ有効です。

·レベル設定 (AGC LEVEL)

画面の明るさを調整することができます。

 設定値を大きくすることで画面が明るくなり、設定値を小さくすることで画面が暗くなります。 設定値:  $-30\sim30$ 

 ※レベル設定が大きくもしくは小さく極端に片寄ると被写体によってはアイリスが開かなか ったり画面がハンチングを起こす可能性があります。また、急激に光量が変化したときには アイリスが追従して映像が見えるまでに時間がかかる場合があります。

※ピーク測光設定時は、本設定は無効です。

・最大ゲインレベル設定 (MAX AGC)

最大ゲインレベルの設定を行います。

 設定値を大きくすることで最大ゲインレベルが上がり、設定値を小さくすることで最大ゲイン レベルが下がります。最大ゲインレベルが高い場合は画面が明るくなりますが、ノイズが増え ます。

設定値: -12~12

・ゲインレベルアップ設定(AGC BOOST)

 低照度時、最大ゲインをさらに 2 倍のばすことができます。高感度の必要な場合は+6dB で使 用してください。

設定値: OFF、+6dB

※+6dB に設定すると、低照度時にノイズが目立つ場合があります。

·AGC ノイズリダクション設定(DNR)

デジタルノイズリダクションの設定を行います。

 詳細は「デジタルノイズリダクションについて」(37ページ)の項を参照し、最適の状態を設 定してください。AUTO1 は動きのある被写体に対して映像ぶれが生じにくくなりますが、DNR の効果は薄くなる場合があります。AUTO2 は動きのある被写体に対して映像がぶれやすくなり ますが、DNR の効果は大きくなります。

設定値: OFF、AUTO1、AUTO2、LOW、MIDDLE、HIGH

USER1~3、出入り口、パーキング、駅ホーム、廊下、ATM それぞれにおいて白黒/カラーの設定が可能 です。

表 7-5に設定項目を示します。

# 表7-5 白黒/カラー切換設定

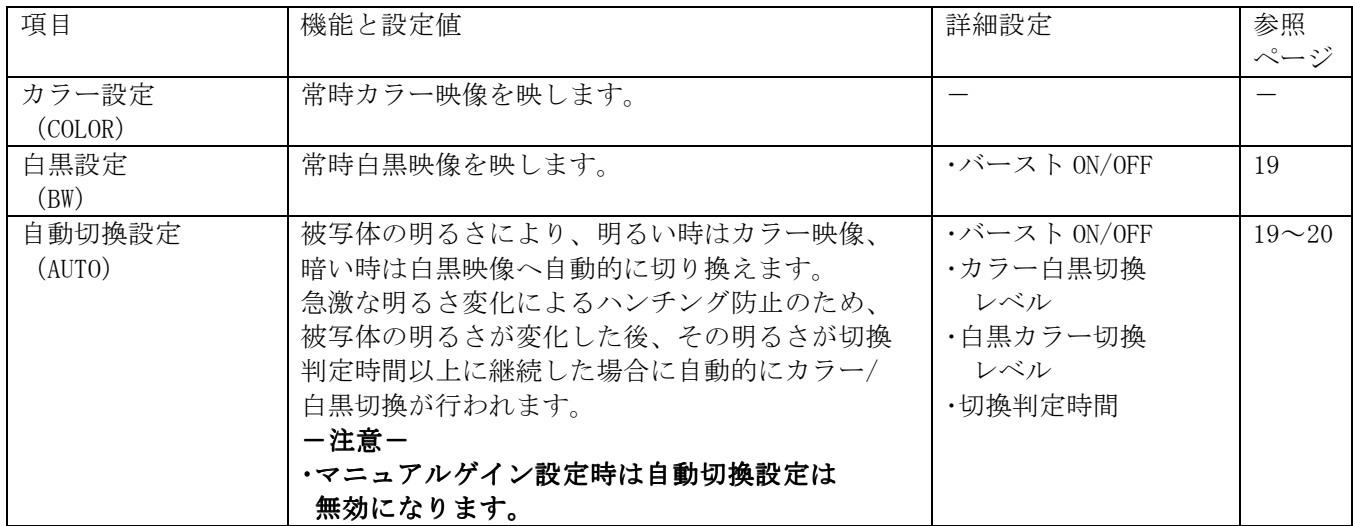

■白黒設定 (BW)、自動切換設定 (AUTO) 共通

·バースト ON/OFF 設定 (BURST)

白黒撮像時のカラーバースト ON/OFF 設定を行います。

設定 ON: 白黒時、カラーバースト有。 設定 OFF: 白黒時、カラーバースト無。

■自動切換設定 (AUTO)

·カラー白黒切換レベル設定 (COLOR→BW)

 カラー→白黒に切り換える条件(明るさ)を設定することができます。 設定値を大きくすることで白黒画面に切り換わりにくくなります。また設定値を小さくするこ とで、白黒画面に切り換わりやすくなります。

設定値: -30~30

 ※カラー→白黒に切り換えると感度が上がりますが、照明条件によって感度の上がり方が違う ため、白黒画面に切り換わりやすい条件に設定すると、カラーと白黒の状態がハンチングす る場合があります。

■自動切換設定 (AUTO) 続き

·白黒カラー切換レベル設定 (BW→COLOR)

白黒→カラーに切り換える条件(明るさ)を設定することができます。

 設定値を大きくすることでカラー画面に切り換わりやすくなります。また設定値を小さくする ことでカラー画面に切り換わりにくくなります。

設定値:  $-30\sim30$ 

※白黒→カラーに切り換えると感度が下がりますが、照明条件によって感度の下がり方が違う ため、カラー画面に切り換わりやすい条件に設定すると、カラーと白黒の状態がハンチング する場合があります。

・切換判定時間設定(TIMER)

 カラー→白黒に切り換える条件,白黒→カラーに切り換える条件が、何秒以上連続して継続し たときに切り換え動作を開始するかの設定を行うことができます。

設定値: 5~90 (5 刻み)

 ※切換判定時間を短い時間に設定すると、カラーと白黒の状態がハンチングする場合がありま す。

7.2.4. 画質調整設定

USER1~3、出入り口、パーキング、駅ホーム、廊下、ATM それぞれにおいて画質調整が可能です。 表 7-6に設定項目を示します。

### 表7-6 画質調整設定

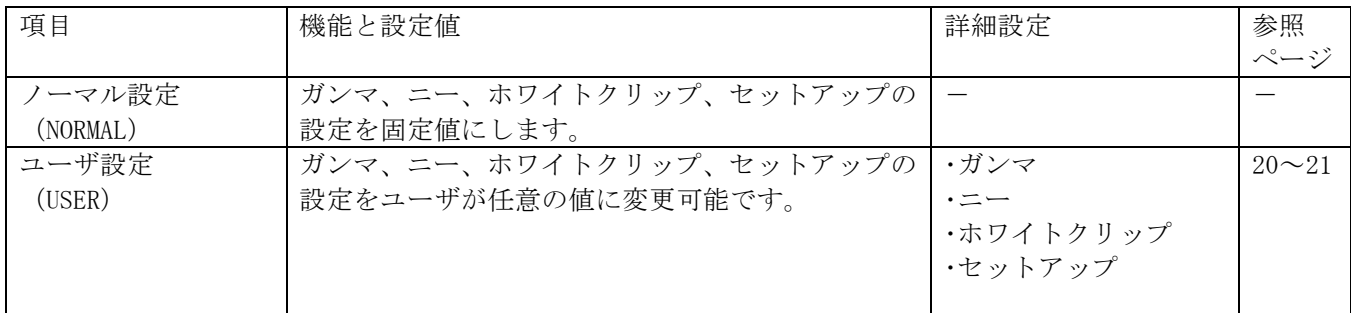

■ユーザ設定 (USER)

・ガンマ設定(GAMMA)

 ガンマの設定を行います。 設定値を大きくすると画面全体が明るくなります(ガンマ補正が大きくなります)。 設定値を小さくすると画面全体が暗くなります(ガンマ補正が小さくなります)。 液晶モニタなど、暗部がつぶれやすい表示装置をご使用の場合は、ガンマ補正を大きくするこ とで暗部が見やすくなります。

設定値:  $0 \sim 7$ 

■ユーザ設定 (USER) 続き

- ・ニー設定(KNEE)
	- ニーの設定を行います。

 設定値を大きくすると、高輝度部の信号圧縮が強くかかります(ニー補正が大きくなります)。 設定値を小さくすると、高輝度部の信号圧縮が弱くかかります(ニー補正が小さくなります)。 ホワイトクリップが小さく設定されている場合、ニー補正を強くかけることで映像の白とびを おさえることが出来ます。ホワイトクリップが大きく設定されている場合、ニー補正を弱くす ることで高輝度部の階調をはっきり出すことができます。

設定値:  $0\sim7$ 

- ・ホワイトクリップ設定(W-CLIP)
	- ホワイトクリップの設定を行います。
	- 設定値を大きくすると、ホワイトクリップの位置が大きく設定されます。
	- 設定値を小さくすると、ホワイトクリップの位置が小さく設定されます。
	- ホワイトクリップの位置を大きく設定することで、映像の白とびをおさえることができます。 設定値:  $0 \sim 7$

 ※ホワイトクリップの位置を大きく設定すると、表示装置によっては白とびが逆にひどくなっ たり、場合によっては映像が乱れたり、映像が映らなくなる恐れがあります。

※本パラメータは、モニタ出力に対してのみ有効です。

・セットアップ設定(SET UP)

 セットアップレベル(黒レベル)の設定を行います。 設定値を大きくすると、黒が明るく表示されます。 設定値を小さくすると、黒が暗く表示されます。 セットアップレベルを大きくすることで暗い部分の映像を明るくなり、セットアップレベルを 小さくすることでくっきりとした黒を表示することができます。 設定値:  $0 \sim 15$ 

7.2.5. フリッカ補正設定

USER1~3、出入り口、パーキング、駅ホーム、廊下、ATM それぞれにおいてフリッカ補正設定が可能で す。

表 7-7に設定項目を示します。

#### 表7-7 フリッカ補正設定

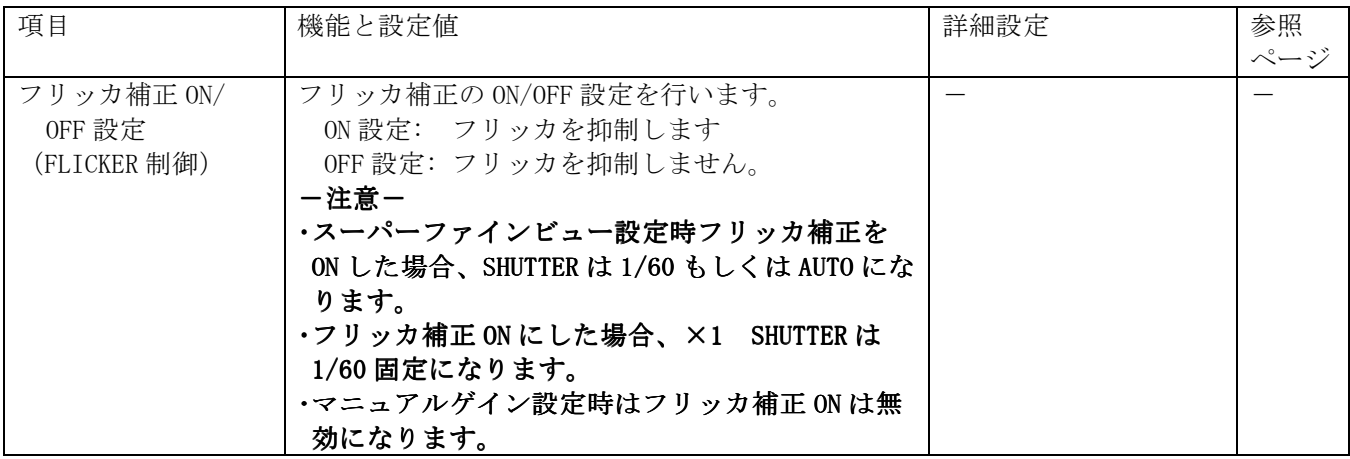

USER1~3、出入り口、パーキング、駅ホーム、廊下、ATM それぞれにおいてディテイル補正設定が可能 です。

表 7-8に設定項目を示します。

# 表7-8 ディテイル設定

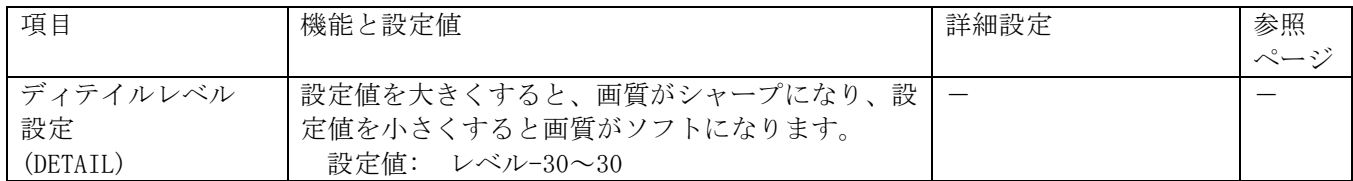

7.2.7. ホワイトバランス設定

USER1~3、出入り口、パーキング、駅ホーム、廊下、ATM それぞれにおいてホワイトバランス設定が可 能です。

表 7-9に設定項目を示します。

# 表 7-9 ホワイトバランス設定

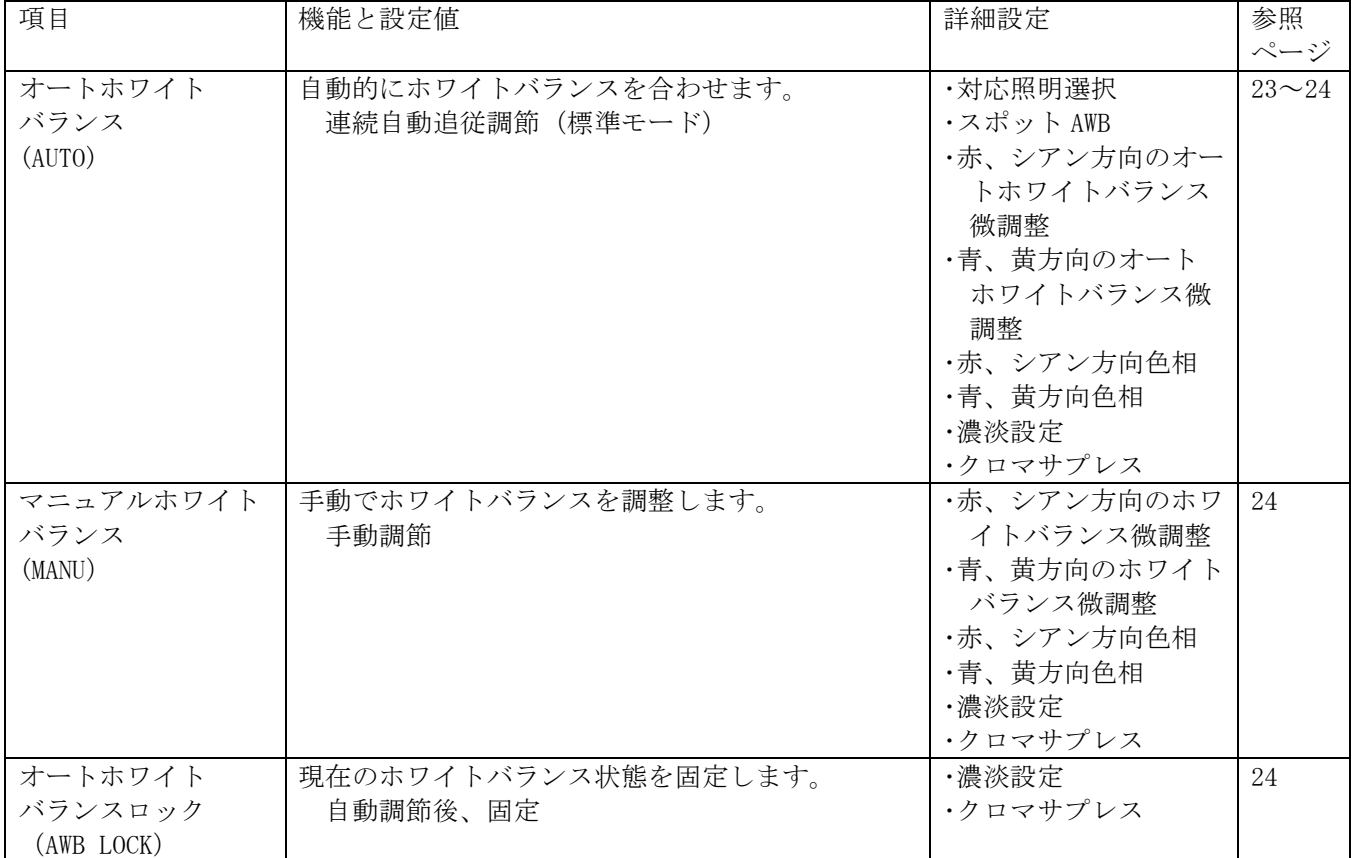

■オートホワイトバランス(AUTO)

・対応照明選択(LIGHT)

照明により設定を選択します。

 詳しくは「オートホワイトバランス設定時の対応照明選択について」(38ページ)をご参照 ください。

- NATURAL: 自然光、白熱灯、ハロゲンランプ、蛍光灯 対応。 ELECTRIC: 上記に加え、水銀灯などまで引き込み範囲を拡大します。 ALL: 引込み範囲の制限がないモードです。
- ・スポット AWB 設定(AWB AREA 設定)

オートホワイトバランスの測光枠を設定します。

NORMAL: 画面全エリアの色情報をもとに AWB が動作します。

SPOT: あらかじめ白色と分かっている部分に AWB 測光枠を合わせることで、より高 精度な AWB 動作を行うことが出来ます。

※SPOT 枠設定は各プリセットの AWB AREA SPOT 設定で行ってください。

·赤、シアン方向オートホワイトバランス微調整 (AWB R-Y) 設定値を大きくすることで画面が赤に、設定値を小さくすることで画面がシアンに色調が変わ ります。 設定値:  $-30\sim30$ 

 ・青、黄方向オートホワイトバランス微調整(AWB B-Y) 設定値を大きくすることで画面が青く、設定値を小さくすることで画面が黄色に色調が変わり ます。 設定値: -30~30

 ・AWB 赤、シアン方向色相設定(HUE R-Y) 設定値を大きくすることで青色が緑色に、赤色がマゼンタに色合いが変わります。 設定値を小さくすることで赤色が黄色に、シアンが青色に色合いが変わります。 設定値: 0~24

 ・AWB 青、黄方向色相設定(HUE B-Y) 設定値を大きくすることで青色がマゼンタに、黄色が緑色に色合いが変わります。 設定値を小さくすることで緑色が黄色に、マゼンタが青色に色合いが変わります。 設定値:  $0 \sim 24$ 

■マニュアルホワイトバランス(MANU)

 ・赤、シアン方向オートホワイトバランス微調整(MWB R-Y) 設定値を大きくすることで画面が赤に、設定値を小さくすることで画面が青く色調が変わりま す。 設定値:  $-60\sim 60$ 

・青、黄方向オートホワイトバランス微調整(MWB B-Y)

 設定値を大きくすることで画面が緑色に、設定値を小さくすることで画面がマゼンタに色調が 変わります。

設定値:  $-60\sim 60$ 

- ·MWB 赤、シアン方向色相設定 (HUE R-Y) 設定値を大きくすることで青色が緑色に、赤色がマゼンタに色合いが変わります。 設定値を小さくすることで赤色が黄色に、シアンが青色にに色合いが変わります。 設定値:  $0 \sim 24$
- ・MWB 青、黄方向色相設定(HUE B-Y) 設定値を大きくすることで青色がマゼンタに、黄色が緑色に色合いが変わります。 設定値を小さくすることで緑色が黄色に、マゼンタが青色に色合いが変わります。 設定値:  $0 \sim 24$
- ■ホワイトバランス共通
	- ·濃淡の設定(C LEVEL)

色の濃さを設定することができます。

設定値を大きくすることで色が濃く、設定値を小さくすることで色が薄くなります。 設定値:  $0 \sim 24$ 

 ・クロマサプレス設定(SUPRESS) 暗い場所を撮影してカメラの感度が上がった時、色ノイズを低減するため色を自動的に薄くす る処理を入れています。 設定値を大きくすることで色を薄くする効果が強く、設定値を小さくすることで色を薄くする 効果が弱くなります。 設定値:  $0 \sim 24$ 

USER1~3、出入り口、パーキング、駅ホーム、廊下、ATM それぞれにおいて電子ズーム設定が可能です。 表 7-10に設定項目を示します。

#### 表7-10 電子ズーム設定

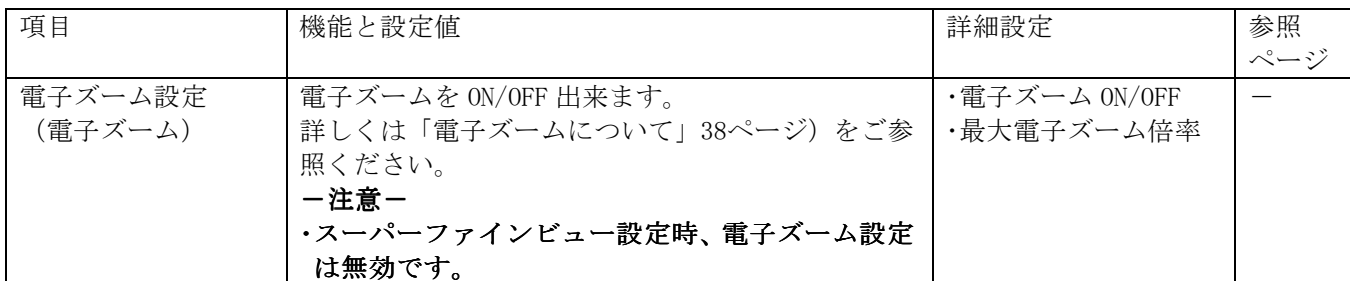

・電子ズーム ON/OFF 設定(電子ズーム ON/OFF)

電子ズームの ON/OFF を制御します。

ON: 電子ズーム MAX で指定された倍率まで電子ズームすることが出来ます。

OFF: 電子ズームは働きません。

・最大電子ズーム倍率設定(電子ズーム MAX)

 電子ズームの最大倍率を設定します。×2 で 2 倍まで、×16 で 16 倍まで電子ズームが働きます。 設定値: ×2、×4、×8、×16

7.2.9. 画像ローテーション設定

USER1~3、出入り口、パーキング、駅ホーム、廊下、ATM それぞれにおいて画像ローテーション設定が 可能です。表 7-11に設定項目を示します。

#### 表7-11 画像ローテーション設定

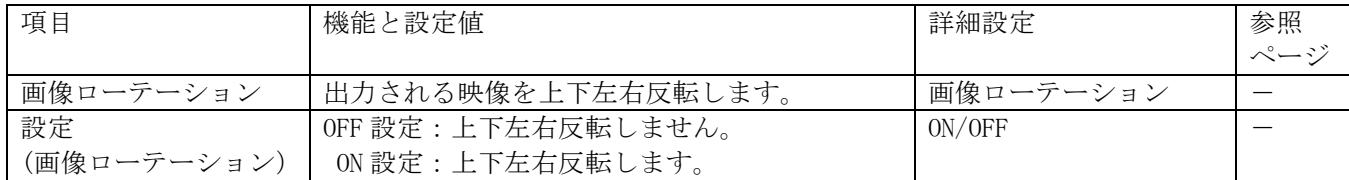

7.2.10. 初期化

表 7-12に初期化の内容を示します。

# 表7-12 初期化

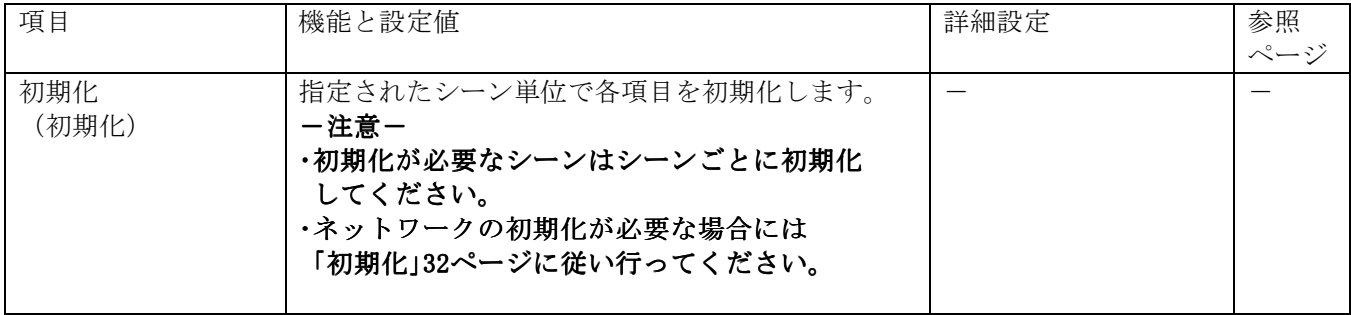

#### 7.3.1. プリセット設定内容の確認

本機のプリセットは 16 点登録可能です。 表 7-13に設定可能な項目を示します。

# 表7-13 プリセット設定

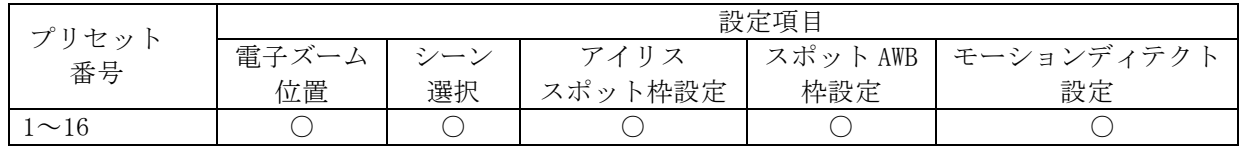

#### 7.3.2. シーンの選択

本機はプリセット番号毎に 8 シーンからの選択が可能です。 各シーンの詳細については「シーン設定」を参照ください。

#### 7.3.3. アイリススポット枠の設定

本機はプリセット番号毎にスポット枠の設定が可能です。 設定項目は表 7-14のとおりです。

# 表 7-14 アイリススポット枠設定

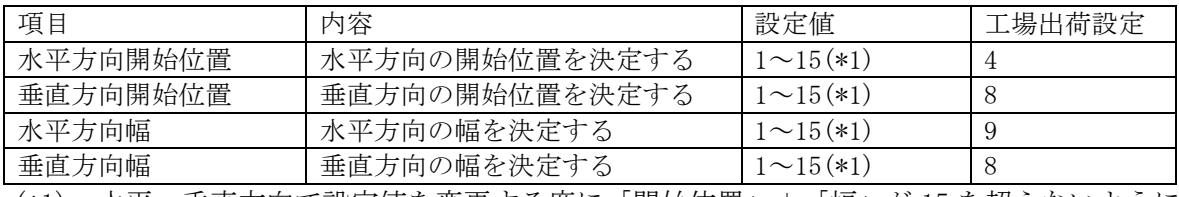

(\*1) 水平、垂直方向で設定値を変更する度に「開始位置」+「幅」が 15 を超えないように 自動計算しておりますので 15 を超える設定をした場合には設定値どおりに登録されない 場合があります。

※本設定を行うにはシーン設定にて選択したシーンが「スポット測光(SPOT)」に設定されていることが 必要です。枠表示がされない場合は、「シーン設定-アイリス設定」をご確認ください。

※本項目で設定した枠データは登録したプリセット位置のみ有効です。ただし、シーンの変更、および 他のプリセット移動が無ければ、最後に移動したプリセット位置の枠データが有効となります。

※プリセット移動時には本項目で設定するスポット枠が有効になり、各シーンで設定したスポット枠の 設定は無効となります。

7.3.4. スポット AWB 枠の設定

 本機はプリセット番号毎にスポット枠の設定が可能です。 設定項目は表 7-15のとおりです。

### 表 7-15 スポット AWB 枠設定

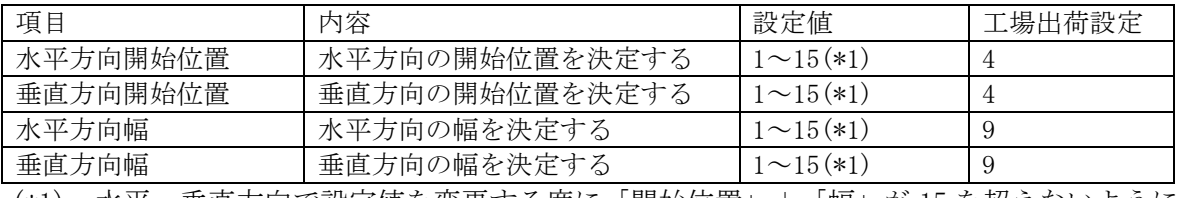

(\*1) 水平、垂直方向で設定値を変更する度に「開始位置」+「幅」が 15 を超えないように 自動計算しておりますので 15 を超える設定をした場合には設定値どおりに登録されない 場合があります。

※本設定を行うにはシーン設定にて選択したシーンが「スポット AWB の設定=SPOT」に設定されている ことが必要です。枠表示がされない場合は、「シーン設定-ホワイトバランス設定」をご確認くださ い。

※本項目で設定した枠データは登録したプリセット位置のみ有効です。ただし、シーンの変更、および 他のプリセット移動が無ければ、最後に移動したプリセット位置の枠データが有効となります。

※プリセット移動時には本項目で設定するスポット枠が有効になり、各シーンで設定したスポット枠の 設定は無効となります。

7.3.5. モーションディテクト設定

設定を行う前には必ず、プリセット位置が登録されていることをご確認ください。 表 7-16に設定項目を示します。

# 表 7-16 モーションディテクト設定

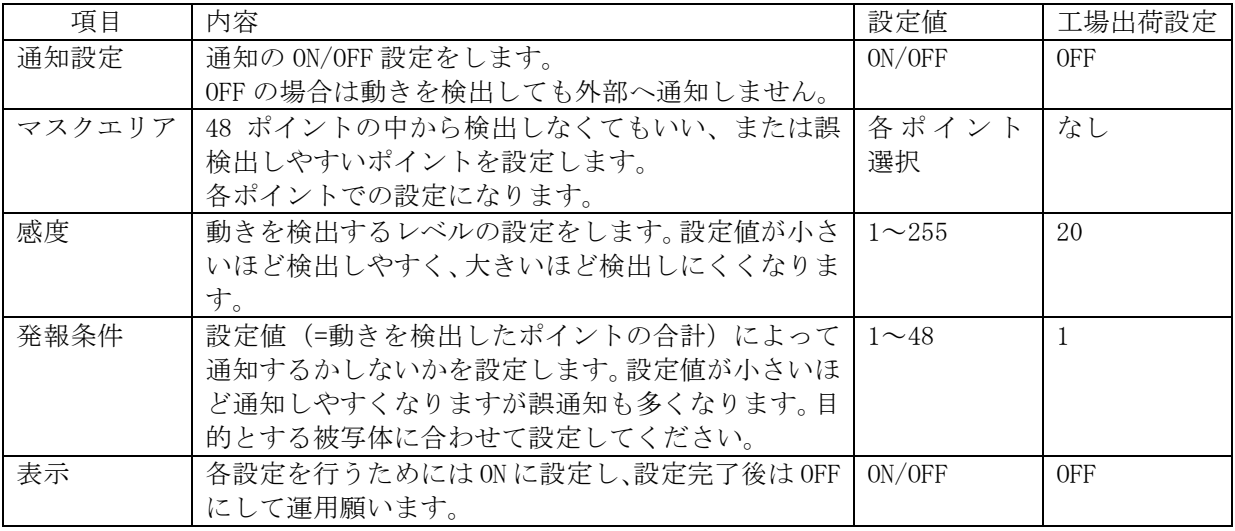

設定の流れを以下に示します。

- ① プリセット番号を選択し、変更ボタンを押す。 ② 表示を ON に設定する。 (右図のようなポイントが表示されます。)
- ③ マスクエリアの設定 非検出ポイントを設定すると画面から ポイントが消えます。
- ④ 通知設定を ON すると、動きのあるポイント は黄色の表示がされ、発報条件を満たすと 赤の表示に変わります。 例えば、発報条件=4 の場合は動きを 検知した箇所が 3 箇所以下であれば 黄色表示になります。

⑤ 検出ポイントが 4 箇所以上になると 赤表示になり、外部へ通知します。

- П  $\blacksquare$  $\blacksquare$  $\blacksquare$ 検出 非検出 ポイント ポイント  $\mathbf{u} \cdot \mathbf{u}$  $\begin{array}{ccccccccccccccccc} \Box & \Box & \Box & \Box & \blacksquare \end{array}$  $\blacksquare$  $\blacksquare$  $\blacksquare$  $\blacksquare$  $\Box$  $\Box$  $\blacksquare$  $\blacksquare$  $\blacksquare$  $\Box$  $\blacksquare$  $\blacksquare$  $\blacksquare$  $\blacksquare$ л  $\blacksquare$  $\blacksquare$  $\Box$ п  $\blacksquare$ п  $\blacksquare$  $\blacksquare$  $\blacksquare$  $\blacksquare$  $\blacksquare$  $\Box$  $\Box$  $\blacksquare$ 検出 00000000 ポイント 00000000  $\begin{smallmatrix}&&&&&&&&&&&&\\&\circ&\circ&\circ&\circ&\circ&\circ&\circ&\circ\end{smallmatrix}$  $\overline{\phantom{a}}$ 0000000 00000000 . . . . . . . . 検出 00000000 ポイント00000000 000000**00** 0000000 00000000
- ⑥ 感度・発報条件等を調整し、最適レベルに調整 します。表示=OFF、通知設定=ON として 運用してください。

図 7-2 モーションディテクト設定

-注-

通知するためには、「モーションディテクト通知設定」(30ページ参照)の設定が必要となります。

#### 7.4. 速度設定

速度設定に必要な設定項目を表 7-17に示します。

#### 表7-17 速度設定

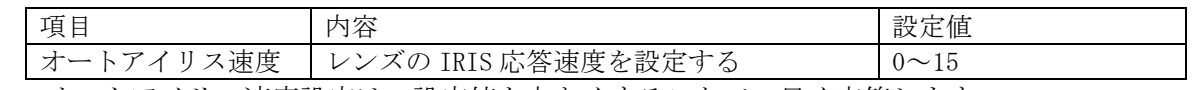

■ オートアイリス速度設定は、設定値を大きくすることで、早く応答します。

- カメラに、光源が直接入射する様な画角となった場合、取り付けたレンズによっては、ハン チングが発生する場合があります。その際、本設定値を小さくすることで、ハンチングを抑 える事ができます。
- 設定値を小さくすると、急な輝度変化に対して輝度レベルの収束時間が遅くなります。

### 7.5. 映像配信設定

映像配信に必要な設定項目を表 7-18に示します。

### 表7-18 映像配信設定

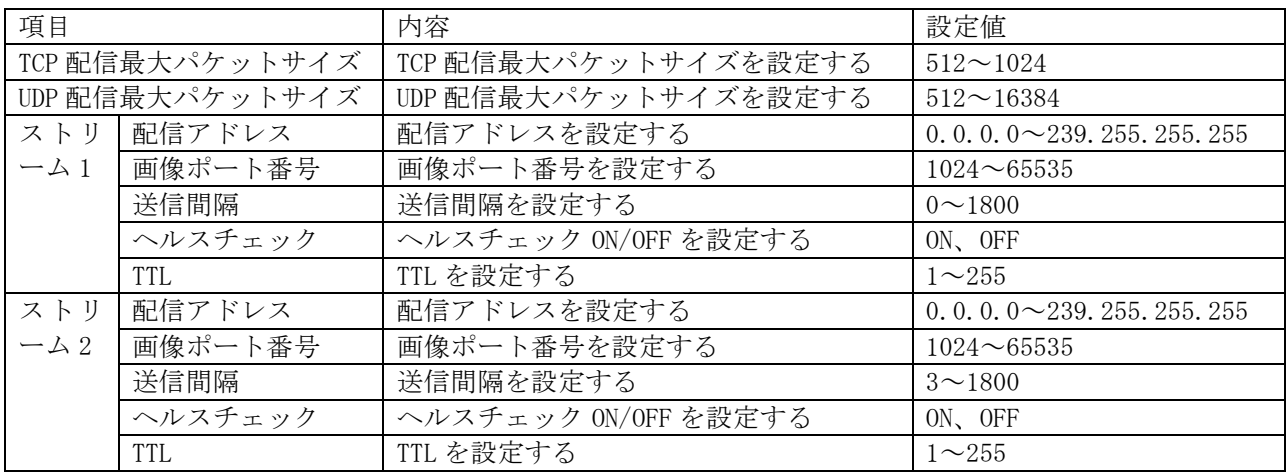

■ 複数ストリーム配信についての機能説明は「複数ストリーム配信について」(45ページ)を参照くだ さい。

■ マルチキャストアドレスを決める際は、「マルチキャストアドレスの選定について」 (48ページ) を参照ください。

7.6. JPEG エンコード設定

JPEG エンコード設定に必要な設定項目を表 7-19に示します。

### 表7-19 JPEG エンコード設定

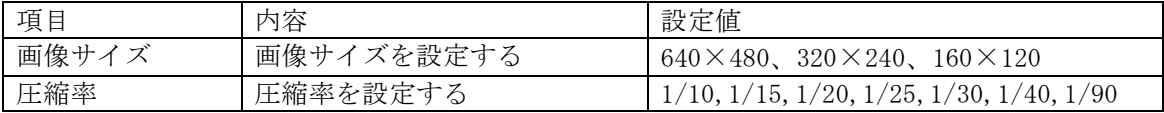

#### ● 圧縮率

NC-4711 は、圧縮率として表 7-20に示す 7 段階の設定が可能です。

高画質な設定から、高圧縮、低データサイズの設定まで用途に応じた圧縮率で映像を配信するこ とができます。

## 表7-20 圧縮率

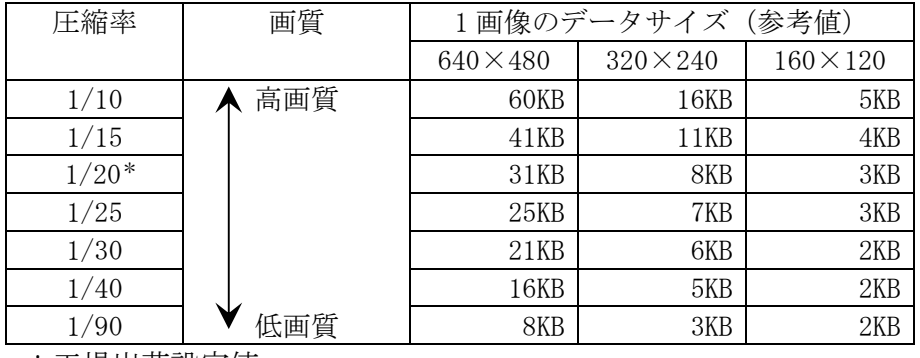

\*工場出荷設定値

7.7. モーションディテクト通知設定

モーションディテクト通知設定に必要な設定項目を表 7-21に示します。

### 表 7-21 モーションディテクト通知設定

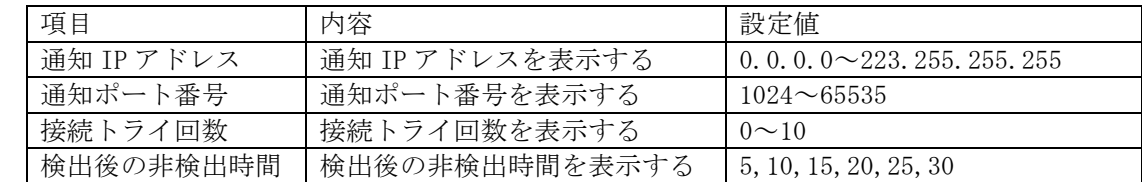

-注-

通知するためには、「モーションディテクト設定」(28ページ参照)の設定が必要となります。

7.8. 音声配信設定

音声配信項目を表 7-22に示します。

-注-

本機は音声配信機能を搭載しておりません。

配信設定は必ずOFF(起動時配信しない)でご使用ください。

# 表7-22 音声配信設定

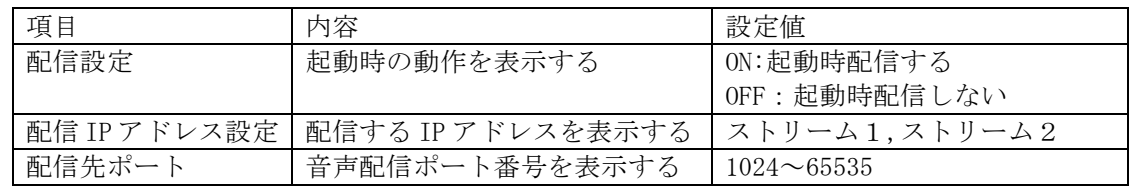

# 7.9. ネットワーク設定

ネットワーク設定に必要な設定項目を表 7-23に示します。

#### 表7-23 ネットワーク設定

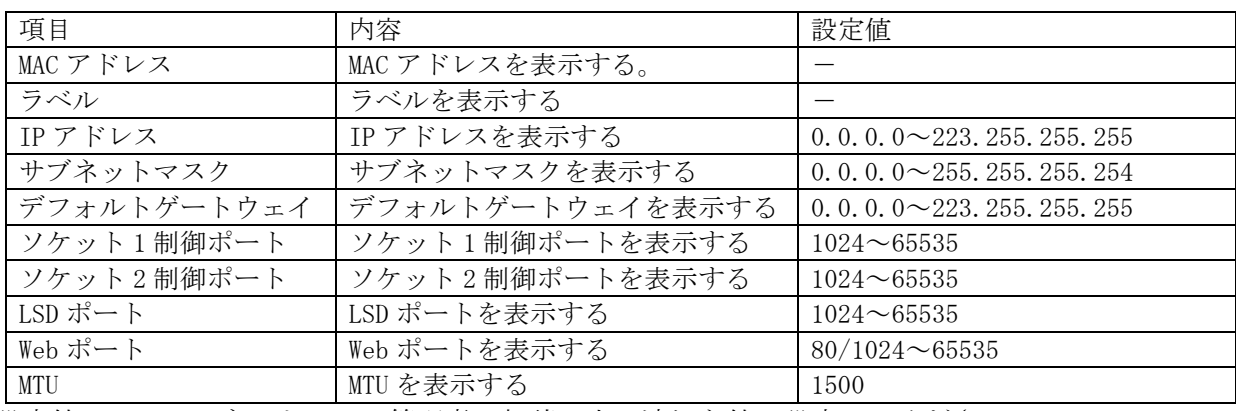

 設定値についてはネットワーク管理者に相談の上、適切な値に設定してください。 -注-

# 本機の IP アドレス、制御ポート番号を変更後、設定内容を忘れてしまうと、ネットワークで の再接続が困難になります。変更後の内容は、IP アドレス記入(52ページ)に記入しておくこ とを推奨します。

# 7.10. メンテナンス設定

7.10.1. 初期化

本項目では、ネットワーク機能初期化に必要な項目を表 7-24に示します。

### 表7-24 初期化

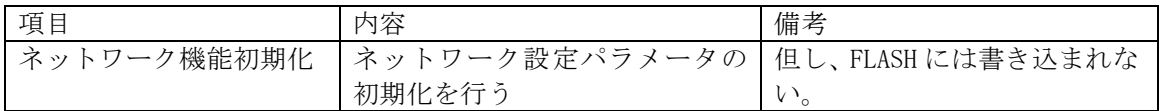

7.10.2. パスワード設定

Web 画像配信画面にログインするためのパスワードを設定します。

一般用 :画像配信のみ

管理者用:画像配信+カメラ制御

パスワードの設定項目を表 7-25に示します。

### 表7-25 パスワード設定

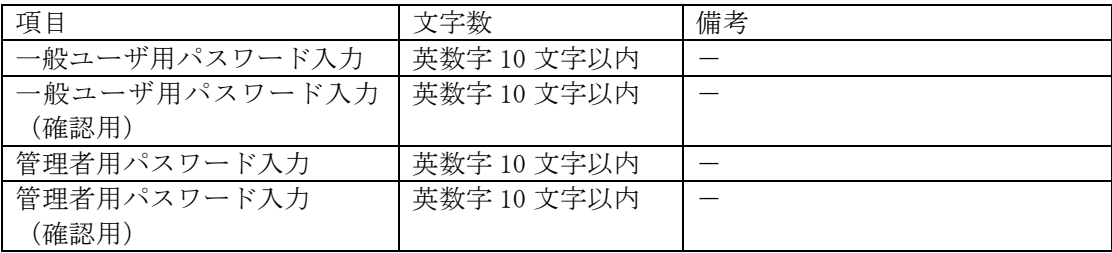

#### 7.10.3. プログラムダウンロード

各種プログラムのダウンロードを行うのに必要な項目を表 7-26に示します。

#### 表 7-26 プログラムダウンロード

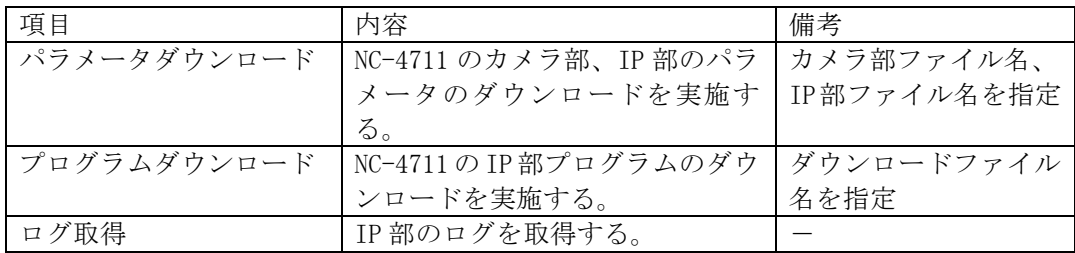

#### 7.10.4. NTP 設定

NTP をご使用する際に必要な設定項目を表 7-27に示します。

# 表7-27 NTP 設定

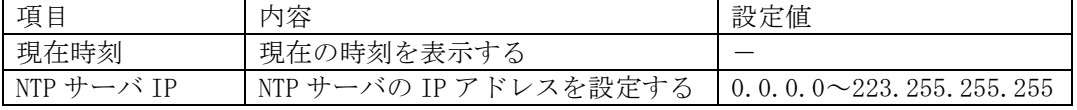

# 7.10.5. IPconfig ツール設定

IPconfig ツール設定に必要な設定項目を表 7-28に示します。

# 表 7-28 IPconfig ツール設定

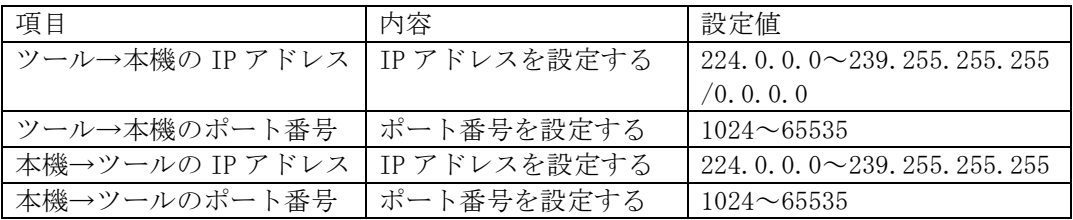

ツール→本機の IP アドレスを 0.0.0.0 に設定すると、IPconfig 機能が OFF となります。

# 8. 機能説明

# 8.1. アイリス設定について

8.1.1. 逆光補正用測光枠および、スポット AWB 枠について

本機は逆光補正用の測光枠およびスポット AWB 用検出枠を画面上の 15 (水平) × 15 (垂直)に 分割し、エリアを設定することができます。設定項目「WIDTH」では測光枠の右下角を移動して大き さを、「LOCATE」では測光枠の左上角を移動して測光枠の位置を設定します。 図 8-1に測光枠設定の例を示します。

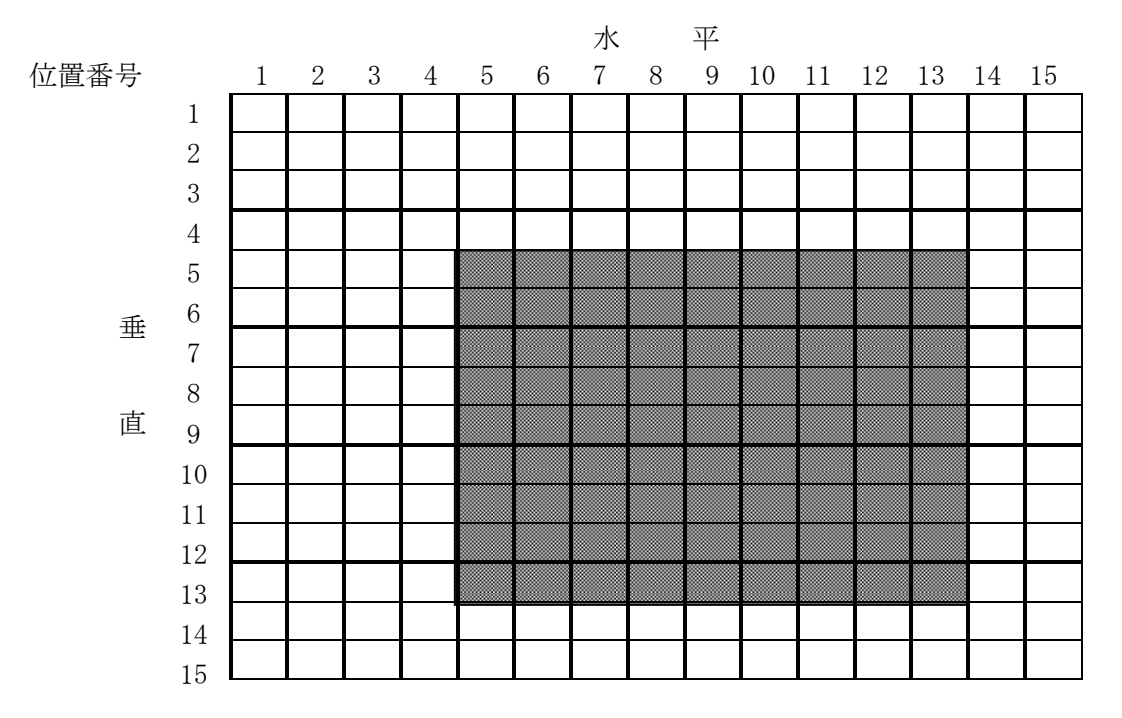

#### 図 8-1 測光枠設定例 (画面上にはマスや位置番号は表示されません。)

設定エリア : ■(画面上では明るく表示されます。) 例 :サイズ設定(水平、垂直) = (9,9) 位置設定(水平、垂直) = (5,5)

 ※設定項目「WIDTH」、「LOCATE」設定中は、設定値の増減と連動して設定エリアが明るく表示 されます。

8.1.2. SFV 機能について

- (1) SFV とは、感度の高い低速シャッタによる撮影と感度の低い高速シャッタによる撮影を同時に行い、 映像の暗い部分を感度の高い低速シャッタで得られた映像を、映像の明るい部分を感度の低い高速 シャッタで得られた映像に画面合成することで、明るい部分と暗い部分の撮影を同時に可能として いる機能です。
- (2) SFV 時の低速側シャッタ速度は、1/60 秒もしくは 1/100 秒のいずれかになります。高速側シャッタ 速度は、「SSHT SEL」メニューにて設定可能です。
- (3) SFV 時は電子ズーム設定が無効となります。
- (4) SFV 時かつ GAIN AGC の場合、SHUTTER 速度は 1/60、1/100、AUTO のみ有効です。
- (5) SFV 時かつ GAIN MGC の場合、SHUTTER 速度は「SSHT SEL」設定値以上の速度にはできません。
- (6) SFV 時かつ GAIN MGC の場合、電子増感 (×2 以上) はできません。
- (7) フリッカ補正 ON の場合、SHUTTER 速度 1/100、AUTO のみ有効です。
- (8) ×1 SHUTTER は 1/100 固定です。
- (9) SFV 動作時は下記の注意が必要です。
	- ① SFV は、暗いところでは効果が働きません。約 100[lx] 以下で自動的に OFF になります。
	- ② SFV は画面合成を行っているため、合成境界部にノイズが発生することがあります。境界 部のノイズは、低速側シャッタ速度と高速側シャッタ速度の差が大きくなればなるほど目 立つようになります。また、明るい部分と暗い部分がはっきりと分かれていない被写体の 場合に目立つ傾向があります。このような被写体の場合は、高速側シャッタ速度をあまり 速く設定しないようにしてください。
	- ③ SFV の高速側シャッタ速度は 1/1200 秒以上と高速であるため、放電灯照明下または高周 波点灯照明下での撮影では以下のようなフリッカが発生する恐れがありますので、注意く ださい。
		- [50Hz 電源地区]

高輝度部の映像が激しいフリッカを発生する。

高輝度部の色が激しく赤っぽくなったり青っぽくなったりする。

[60Hz 電源地区]

 高輝度部の映像がゆっくりとした変化で大きくなったり小さくなったりする。 全体の色がゆっくりとした変化で赤っぽくなったり青っぽくなったりする。

#### 8.2. ゲイン設定について

#### 8.2.1. 高速シャッタについて

高速シャッタを使用する場合は下記の注意が必要です。

- (1) シャッタ速度が速くなるほど充分な光量を必要とします。(相対的な感度が低下します。)
- (2) 50Hz 電源地区における放電灯照明下でフリッカが気になる場合は、1/100 秒シャッタを選択する ことでもフリッカを抑圧できます。
	- 注)マニュアルゲイン設定時はフリッカキャンセル機能を ON にすることができませんので、 1/100 秒シャッタを利用してください。
- (3) 50Hz 電源地区における放電灯照明下または高周波点灯照明下では 1/250 秒以上の高速シャッタ は激しいフリッカが発生しますので注意ください。
- (4) 高輝度被写体に対して露出調節のために超高速シャッタで長期間使用することは避けてくださ い。CCD のカラーフィルタの退色により色再現性が劣化する場合があります。
- (5) 60Hz 電源地区における放電灯照明下で高速シャッタを使用するとゆっくりとした光量変化が生 じます。このため画面に周期的な S/N の変動および色の変化が発生しますのでご注意ください。

8.2.2. 電子増感機能について

- (1) 電子増感機能とは、マイコンによる 1/60 秒以上の低速シャッタ制御およびデジタルメモリを用い た信号補間処理を行うことで感度アップを行う機能です。
- (2) NC-4711 では、標準時(シャッタスピード 1/60 秒)に対して×1 倍から×40 倍まで手動または自動 で感度アップを行うことができます。
- (3) 電子増感動作時は下記の注意が必要です。
	- ① 動きのある被写体は、感度がアップするほどぶれを生じます。
	- ② 増感動作時、レンズ絞りは開放に固定されるので、アイリス調整は出来ません。太陽の 光は撮像しないでください。撮像素子が焼きつくことがあります。
	- ③ 増感倍率が高いときにはノイズが目立つ場合があります。また、周囲温度が高く、増感 倍率×16 倍以上のときには、CCD の固定パターンノイズ(画面の一定位置に点として見 えるノイズ)が目立つ場合があります。
	- ④ 自動電子増感時は、MGC 設定になっていても自動的に AGC モードとなります。手動増感 時は AGC/MGC の設定は無効です。
	- ⑤ 自動電子増感設定時に、暗い場所を撮影して電子増感倍率が高くなっている状態から急 に明るい場所を撮影すると、しばらくの間映像が真っ白になる場合があります。
	- ⑥ カメラ電源立ち上げ後、自動電子増感は増感倍率×1 からスタートします。
- (1) カメラ映像ノイズには固定パターンノイズとランダムノイズがあります。デジタルノイズリダク ション(以下 DNR)はゲインアップをおこなった際に生じるランダムノイズの低減を行います。レ ベルは LOW→MIDDLE→HIGH の順でランダムノイズの低減レベルが上がって行きます。
- (2) DNR 動作時は次の注意が必要です。 低減レベルを上げるほど(HIGH にするほど)、垂直解像度が悪くなります。 また、動きのある被写体は低減レベルを上げるほど(HIGH にするほど)、映像はぶれを生じます。
- (3) AUTO1 は動きのある被写体に対して映像ぶれが生じにくくなっていますが、DNR の効果が薄い場合 があります。AUTO2 は動きのある被写体に対して映像がぶれやすくなっていますが、DNR の効果は 大きくなります。

8.4. フリッカについて

フリッカ(ちらつき)は蛍光灯のような放電灯照明下で発生します。自然光下や白熱照明下では発生 しません。

フリッカの現象は電源周波数とシャッタ速度により下記のように異なります。

- (1) 60Hz 電源地区での場合
	- ① 1/60 秒シャッタ 電源周波数と CCD の電荷蓄積時間がほぼ一致しており、フリッカは発生しません。
	- ② 高速シャッタの場合 ゆっくりとした輝度変化が発生します。シャッタ速度が速くなるほど輝度変化の割合は大 きくなります。
- (2) 50Hz 電源地区での場合
	- ① 1/60 秒シャッタ 約 20Hz 周期のフリッカが発生します。FLICKER 設定を ON にすることで補正することがで きます。
	- ② 1/100 秒シャッタ フリッカは発生しません。1/60 秒シャッタに比較して約半分に感度が低下しますので低照 度時にはご注意ください。
	- ③ 1/250 秒以上の高速シャッタ かなり激しいフリッカが発生します。高速シャッタが必要な場合には自然光または白熱点 灯照明をご使用ください。
- ホワイトバランス(色調節)は下記の動作モードが選択できます。 [オートホワイトバランス]: 連続自動追従調節 (標準モード) [マニュアルホワイトバランス]: 手動調節 [オートホワイトバランス ロック]: 自動調節後、固定
- (1) [オートホワイトバランス]は自然光のように照明条件(色温度)が時間的に変化するような時に、 自動的に色バランスを追従調節します。自然光でなくとも通常の設置条件の場合は自動的に色バ ランスが得られますので、特に色調節を必要としません。
- (2) オートホワイトバランスは被写体の色成分の平均値を常に監視し、平均値が白になるよう自動制 御を行っています。従って単一色の被写体を画面一杯に映した場合、色が退色する(薄くなる) 場合があります。このような問題がある場合には画面全体に白被写体を映してオートホワイトバ ランスを得た後、[AWB LOCK]を選択すると、以後は色パラメータが固定され、被写体の条件に 左右されなくなります。この方法は照明条件が変化しない環境において最適な色調節と被写体に 左右されないホワイトバランスが簡単に得られる方法です。
- (3) [AWB LOCK]よりも厳密なホワイトバランスを必要とする場合は、[MANU]によりベクトルスコ ープ等の測定器を使用してホワイトバランスを設定してください。この場合は照明条件が変動し ないことが条件となります。照明条件が変わった場合は再設定が必要です。
- (4) 特殊な光源(水銀灯など)の場合は色再現性が悪くなる場合があります。

#### 8.6. オートホワイトバランス設定時の対応照明選択について

- (1) [NATURAL]は自然光、白熱灯、ハロゲンランプ、蛍光灯の照明下において最適なホワイトバラン スが得られるようにオートホワイトバランスが動作します。引き込み範囲を制限していますので 単一色の被写体でも退色現象が少なくなります。
- (2) [ELECTRIC]では、[NATURAL]の引き込み範囲を水銀灯などまで拡大するとともに、光源の固有ス ペクトラムにより画面が黄色あるいは緑っぽくなる現象を補正するようにオートホワイトバラン スが動作します。
- (3) [ALL]は引込み範囲の制限をなくし、ホワイトバランスが限界まで追従するモードです。

#### 8.7. 電子ズームについて

- (1) 電子ズームが ON 設定の場合、ズーム操作によって電子的に 1 倍~16 倍の間でズームすることがで きます。
- (2) 電子ズーム動作時は解像度、S/N が低下します。
- (3) 電子ズーム 2 倍、4 倍、8 倍の際、カメラ内部での機能切替え動作のため若干映像が水平方向にず れます。

本機ではプリセット番号毎にモーションディテクト(動き検知)の設定をすることで 1/48 ポイントご とに画面の動き(輝度変化)を検知し他の機器へアラームパケットを通知することが可能です。

- (1) 検出条件 被写体の大きさ :1/48 ポイント以上に掛かるもの(工場出荷時) 被写体の輝度差 :輝度差 8%必要(工場出荷時) 被写体の移動速度 :約 0.1 秒以上(ポイント通過に必要な時間)
- (2) 以下の条件では誤動作する場合があります。 蛍光灯のフリッカのある被写体 風に揺れる木の葉やカーテンなど(マスクエリアにて非検出ポイントとしてください) 低輝度時のノイズ成分が多い状態(感度を下げる) 車のヘッドライトや照明
- (3) アラームを通知するためには、「モーションディテクト設定」(28ページ)、及び「モーションデ ィテクト通知設定」(30ページ)両方の設定が必要となります。
- (4) モーションディテクトの機能は盗難や火災等を防止するための専用装置ではありません。万一発 生した事故や損害に対する責任は一切、負いかねます。

8.9. 画像ローテーション機能について

- (1)画像ローテーションが ON 設定の場合、出力される映像が上下左右反転します。
- (2)NC-4711 では、「3次元画角調整機能」によって設置位置の自由度が高くなっていますが、 画像ローテーション機能を併用することで、設置位置の自由度が更に高まります。
- (1) 起動直後の映像は、緑色の単一色映像が表示されます。(電源投入から約 20 秒後。)
- (2) 緑色の単一色からカメラ映像に切換わると、映像設定等の制御が行えるようになります。 (電源投入から約 30 秒後。)

#### 8.11. 電源制御について

- (1) ネットワーク経由でカメラ電源制御 OFF を行なうと、カメラの映像信号は黒画面一色となり、カ メラのアイリスは強制的にクローズされます。映像配信(黒画面一色)は継続されます。
- (2) この時、カメラ本体の電源は遮断されません。
- (3) カメラ電源制御 ON を押すと、黒画面は解除されると同時に、カメラはリセットされます。
- (4) 電源(カメラ)制御によって黒画面一色になった時、画面の左右が乱れたり、正しく表示されな い場合があります。

#### 8.12. 電源について

- (1) NC-4711 は DC 電源および、PoE(Power Over Ethernet;LAN ケーブルに電源を重畳してする方式) の2種類の電源供給方式があります。 DC 電源と PoE 電源を同時に接続した場合は DC 電源が優先となります。
- (2) DC 電源にて電源供給を行う場合は DC12V±10%でご使用ください。 範囲外でご使用された場合、正常に動作しなくなる場合があります。 詳しくはお求めの販売店にお問い合わせください。
- (3) PoE にて電源供給をおこなう場合は、別途 IEEE802.3af 準拠の給電装置をご使用ください。 また、給電装置と NC-4711 の LAN ケーブルは UTP Cat5 を使用し、ケーブル長は 100m 以内でご利 用ください。100m 以上でご使用になった場合は、正常に動作しなくなる場合があります。詳しく はお求めの販売店にお問い合わせください。
- (4) PoE にて電源供給する場合の必要な電力は 8W となっています。(ケーブル損失含む) 給電装置側で設定、システム構築を行う場合はご注意ください。

#### 8.13. ネットワーク環境について

- (1) マルチキャスト配信では必ず 100Base-TX で接続するようにしてください。10Base-T のネットワー クを接続すると映像配信できなくなる場合があります。
- (2) 大量のデータが流れているネットワーク環境などでは、データロス等が発生する可能性がありま す。

データロスが発生した場合、映像がコマ落ちしたり、静止画や黒画面になる可能性があります。

- (3) IGMP でのネットワークトラフィック制御においては、瞬間的に想定以上のネットワーク帯域にな る場合があります。
- (4) 上記現象を回避するため、帯域に余裕のあるネットワーク設計をお願いします。

#### 8.14. CCD の傷について

- (1) CCD は宇宙線の影響により、まれに白傷が発生することが報告されています。定量的データはまだ ありませんが、高度の高い地点での設置、航空機による CCD(セットを含む)輸送により発生頻度 が高くなることが確認されておりますので極力航空機による製品輸送は避けてください。
- (2) 現時点でこれを防ぐ有効な手段はありません。本機は S/W による白傷補正を行っており、従来機種 に比べ白傷は改善されていますが、細かな傷等が残る場合があります。白傷により運用上の弊害が 発生した場合は CCD 交換を推奨いたします。(有償)

8.15. Web 画面について

- (1) 本機は確認用として Web 画面による映像表示および動作が可能です。
- (2) Web 画面を表示させるための接続は図 8-2、図 8-3の通りです。

・PoE の場合

当社指定の給電アダプタをご使用ください。 給電アダプタは当社営業までお問い合わせください。 LAN ケーブルは 100m 以内で配線してください。

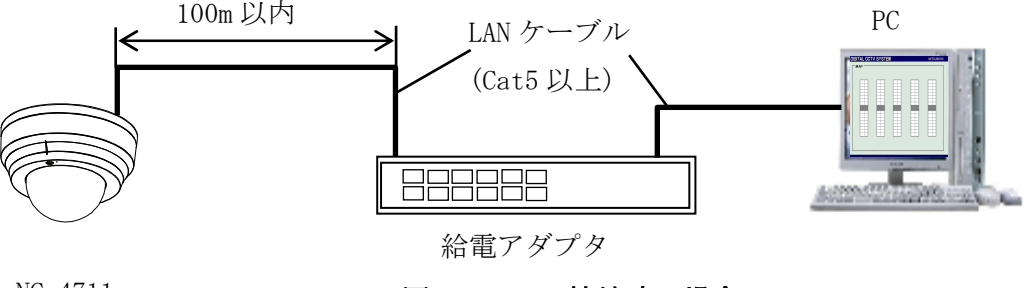

NC-4711

図8-2 PoE 接続時の場合

・DC12V の場合

AC アダプタ(P-5212A)をご使用ください。

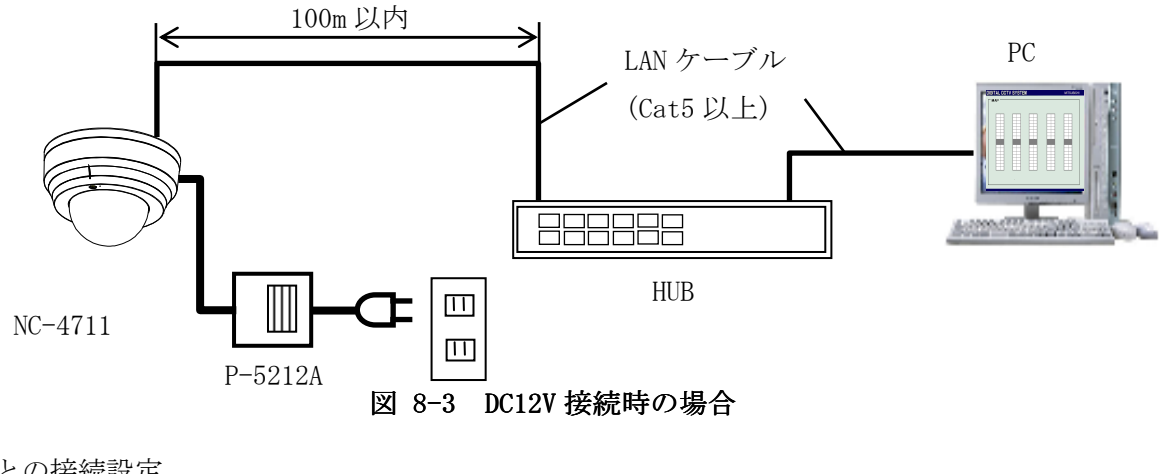

(3) PC との接続設定

下記ブラウザを搭載したコンピュータにて接続できます。 Web ブラウザ: Microsoft<sup>®</sup>社製 Internet Explorer<sup>\*4</sup> 6.0 SP2 以上 推奨画面サイズ: 1024×768 以上

<sup>\*4:</sup>Internet Explorer は米国 Microsoft Corporation の米国およびその他の国における登録商標または商標です。

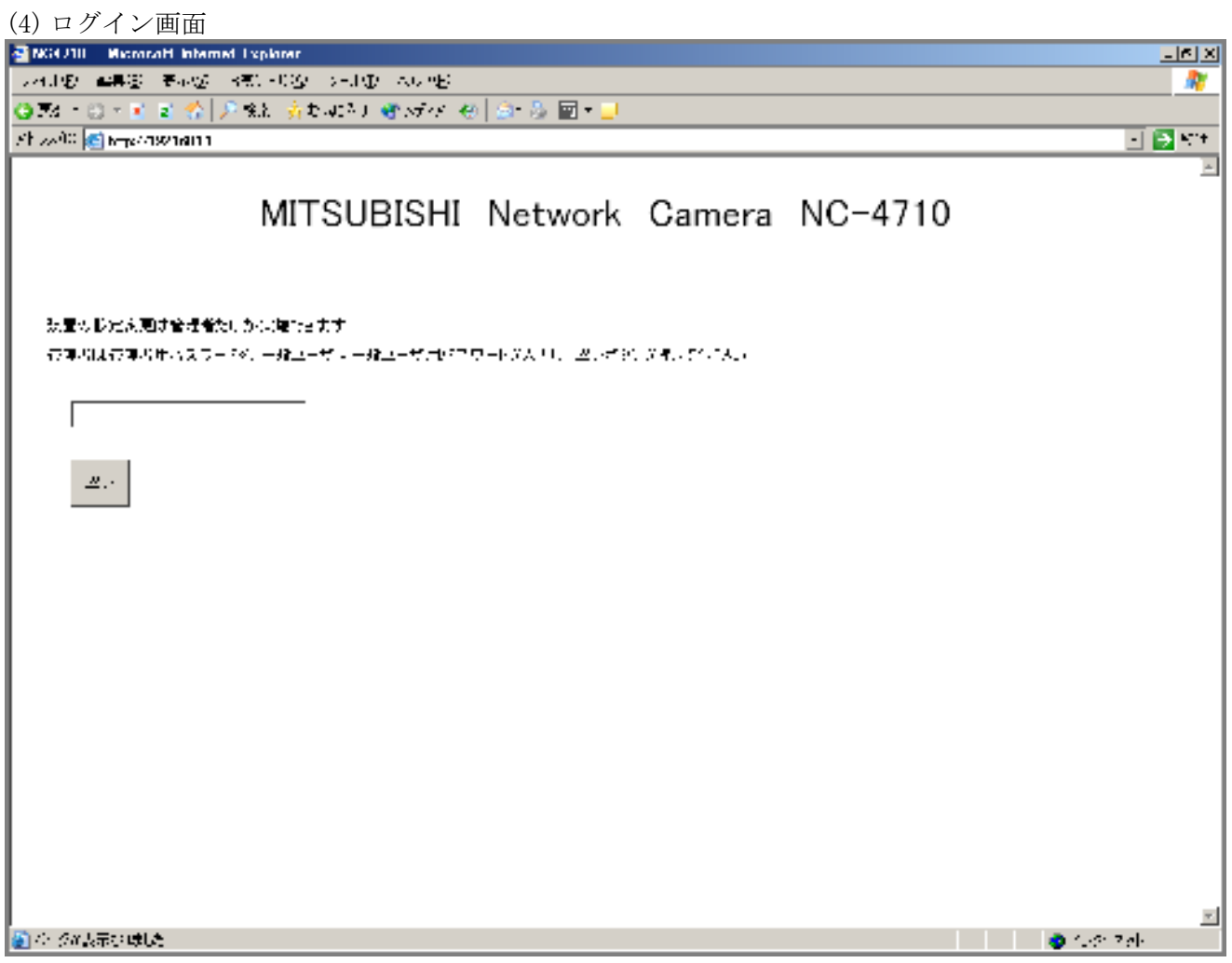

図8-4 ログイン画面

アドレスに本機の IP アドレスを入力し、アクセスしてください。 アクセスすると図 8-4のログイン画面が表示されます。 パスワードは一般ユーザ向けと管理者向けのパスワードがありますので必要なパスワードを入力 してください。パスワードの初期値は工場出荷初期値に記載してあります。 パスワードは半角英数字で大文字、小文字も正確に入力してください。

パスワード入力後、認証ボタンをクリックします。

# -注意-

ログイン画面には NC-4710 と表示されますが故障ではありません。

 一般ユーザ向けパスワードにて認証されると図 8-5のような画面となります。 本機で映し出される映像を確認できます。

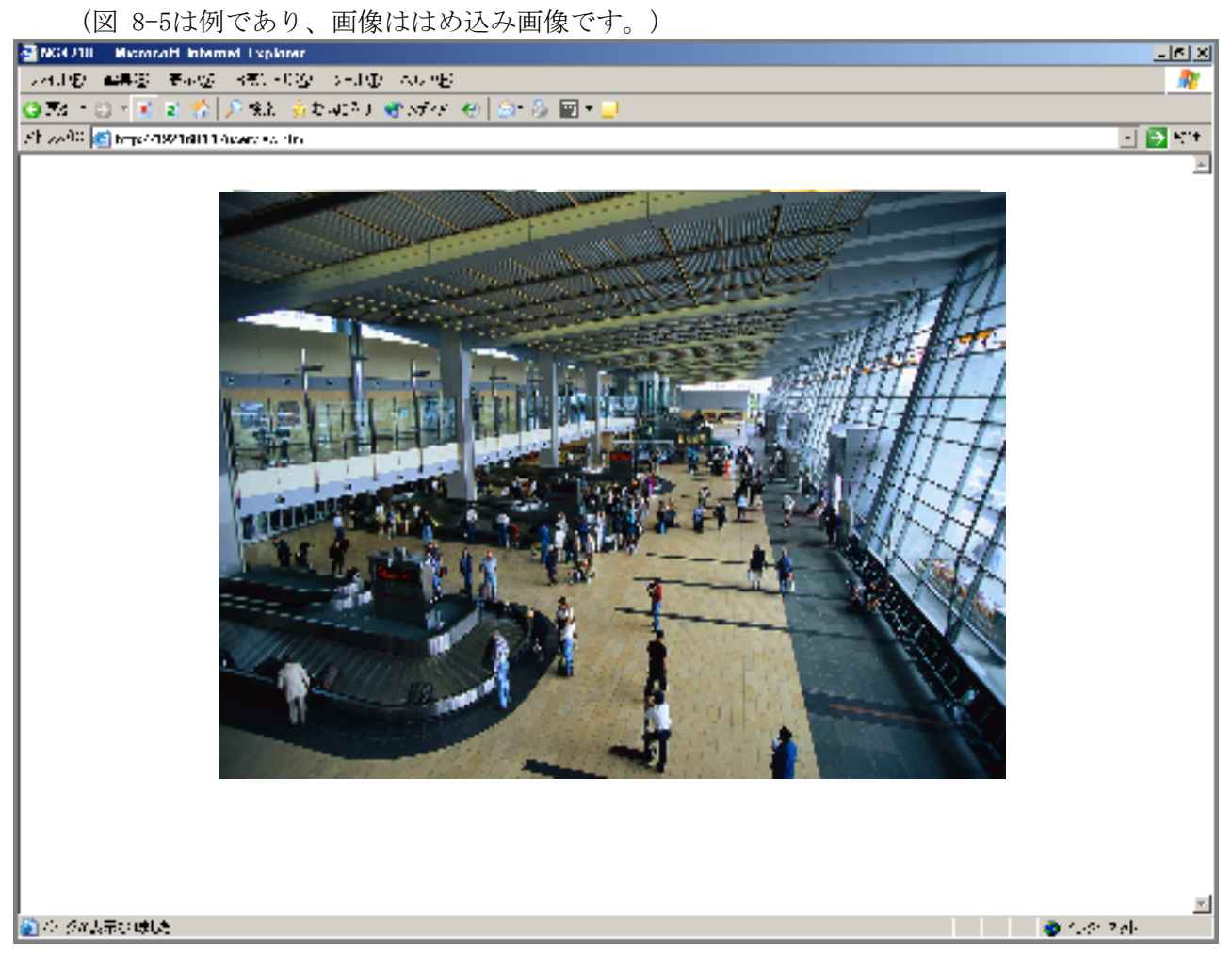

図8-5 一般ユーザー向け画面

#### (6) 管理者向け画面

管理者向けパスワードにて認証されると図 8-6のような画面となります。 本機で映し出される映像を確認できます。 (図 8-6は例であり、画像ははめ込み画像です。)

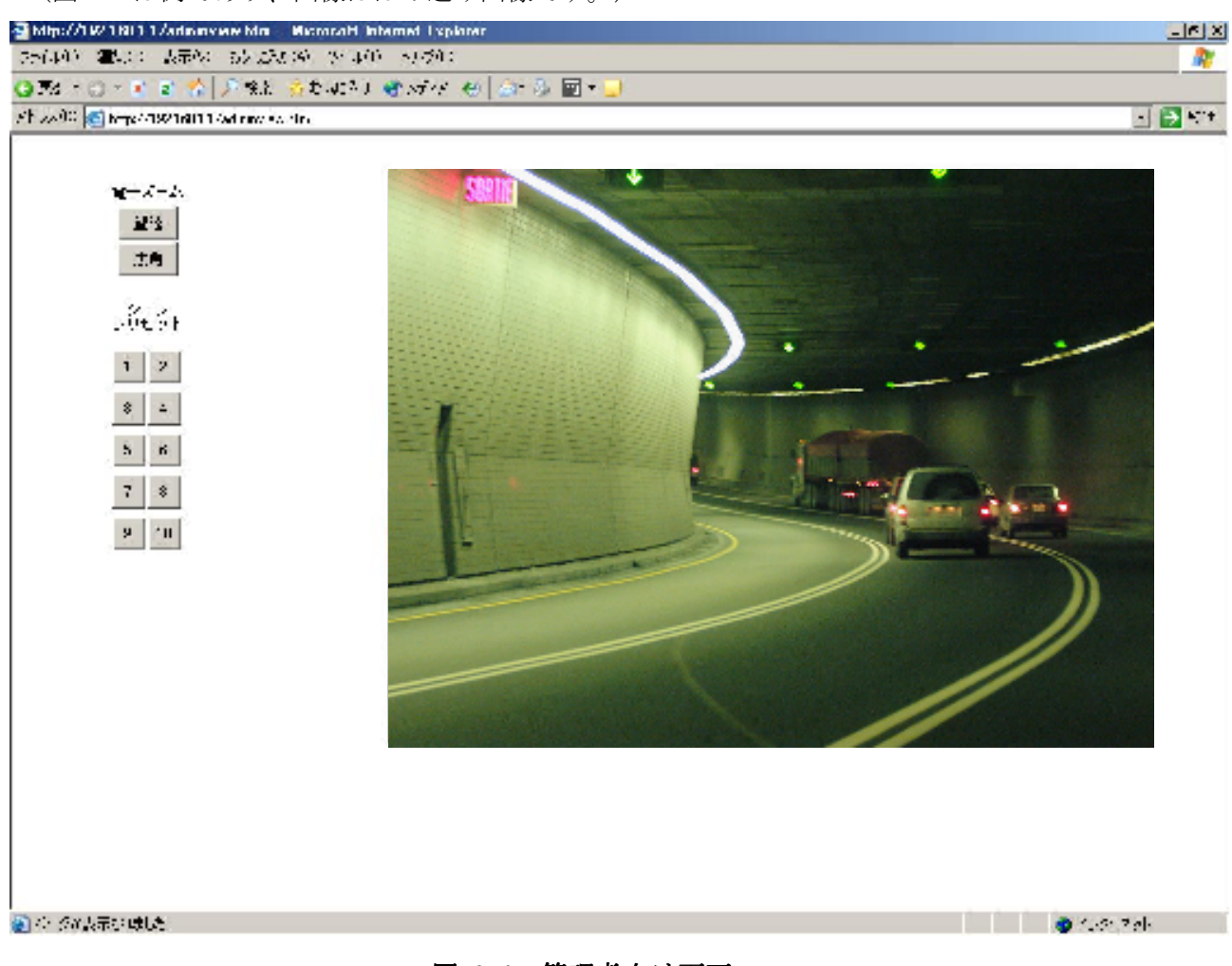

# 図8-6 管理者向け画面

管理者向け画面にはカメラ制御部があります。

電子ズーム:望遠/広角のボタンで、電子ズーム機能が働きます。最大で、16 倍まで変化します。

 シーンプリセット:プリセット登録する 16 箇所のうち、1~10 迄のプリセットを設定することが 可能です。

8.16. 複数ストリーム配信について

- (1) 本機は同時に 3 本の画像配信を行うことができます。
	- ストリーム 1、およびストリーム 2 は、TCP/IP、または RTP/UDP/IP プロトコルによる画像配信と なります。このとき、ストリーム 1 の最大フレームレートは 30 フレーム/秒(RTP/UDP/IP 時)、ス トリーム 2 の最大フレームレートは 10 フレーム/秒(RTP/UDP/IP 時)になります。ストリーム 3 は Web http 専用で1フレーム/秒になります。概要図を図 8-7に示します。

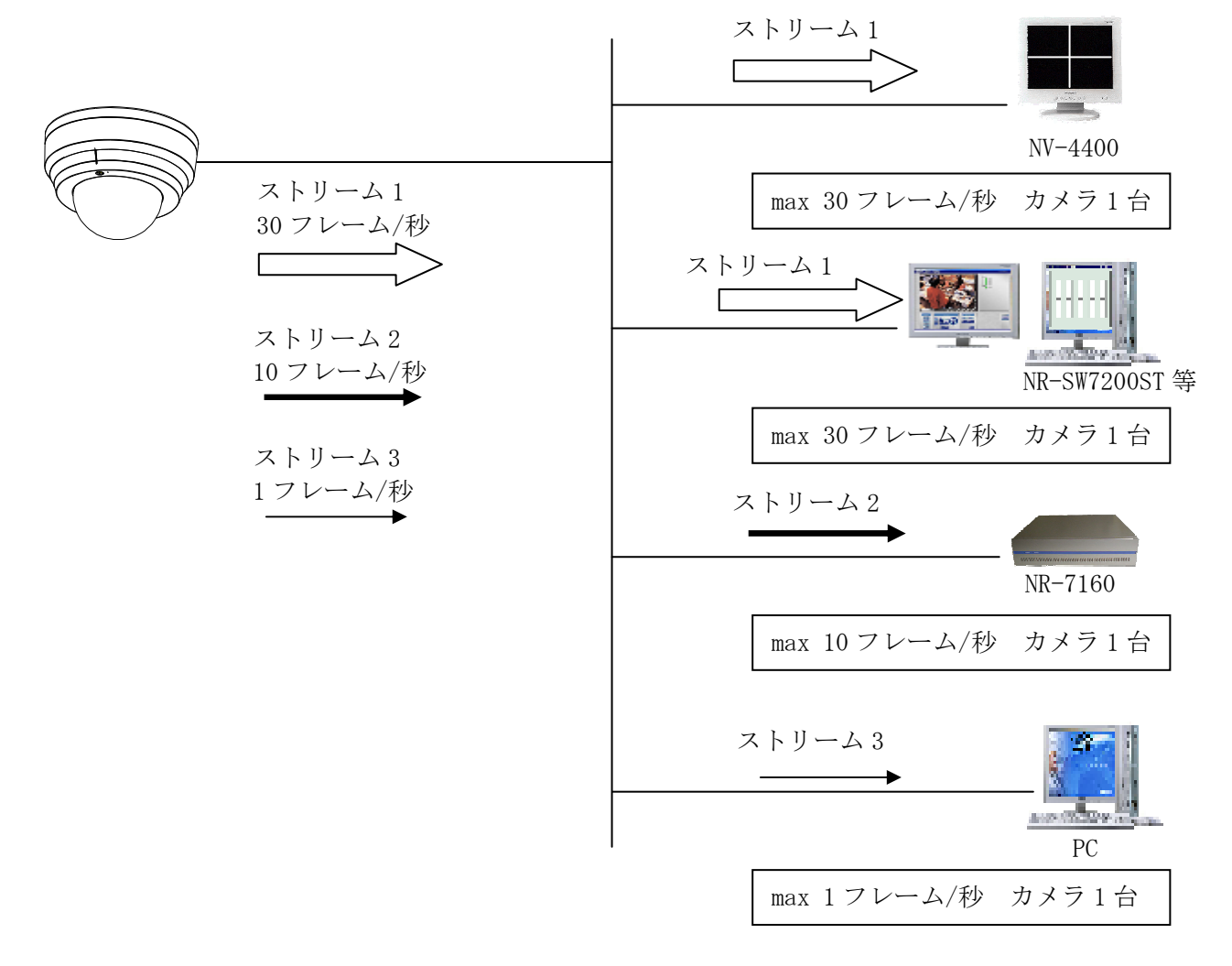

#### 図8-7 複数ストリーム配信

- (2) 制限事項
	- ① ストリーム 2,3 の JPEG エンコード設定(P30参照)は指定できません。ストリーム 1 の設定が 適用されます。
	- ② カメラ制御を行う LSD ポートは複数ありません。(Web は除く)
- (3) 注意事項

ユニキャストでの複数接続はおやめください。万一接続した場合は動作保証できません。

# 9. 補足

9.1. ユニキャストについて

- (1) 図 9-1に示すように、カメラと接続機器が 1 対 1 で通信する方式です。
- (2) 複数箇所での監視は出来ません。

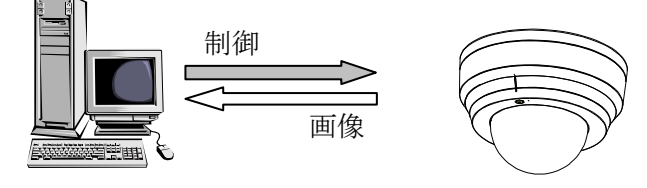

図 9-1 ユニキャストについて

# 9.2. マルチキャストについて

- (1) 図 9-2に示すようにカメラからの画像を複数の機器で受信することができる通信方式です。
- (2) 複数箇所での監視に適しています。
- (3) 通信プロトコルには、RTP/UDP/IP が利用されます。
- (4) インターネット上での画像配信(監視)は出来ません。

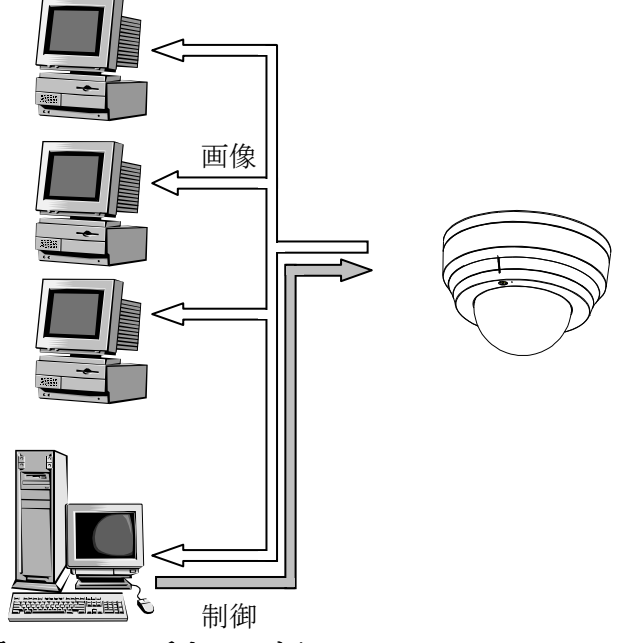

図 9-2 マルチキャストについて

9.3. TCP/IP について

- (1) カメラ~機器間でのデータ転送を 1 対 1 で確実に行うプロトコルです。
- (2) 不安定なネットワークや狭帯域のネットワークなどに有効ですが、UDP/IP と比較してデータ転送速 度が遅くなる場合があります。

#### 9.4. UDP/IP について

- (1) 送り側(カメラ)の速度で、データ転送を行うプロトコルです。
- (2) エラー発生時の再送処理等を行わないため、TCP/IP 等と比較して高速にデータ転送が行えます。
- (3) マルチキャストでは RTP/UDP/IP が使用されます。

9.5. IP アドレス、制御ポート、LSD ポートについて

- (1) IP アドレスは、ネットワーク上で各機器を識別するためのアドレスです。
- (2) 制御ポートは、図 9-3に示す様に、主にネットワーク・画像・シリアルに関する設定・制御を行なう ためのポートです。カメラ設定ツールからの設定変更の他、画像配信の開始・停止、ヘルス(HEALTH) コマンドも制御ポートを使って行ないます。
- (3) LSD ポートは、図 9-3に示す様に、主にカメラ制御を行なうためのポートです。
- (4) 制御ポート番号、LSD ポート番号は、1024~65535 の範囲で設定できます。ただし制御ポート番号 と LSD ポート番号が同じ値にならないように設定してください。

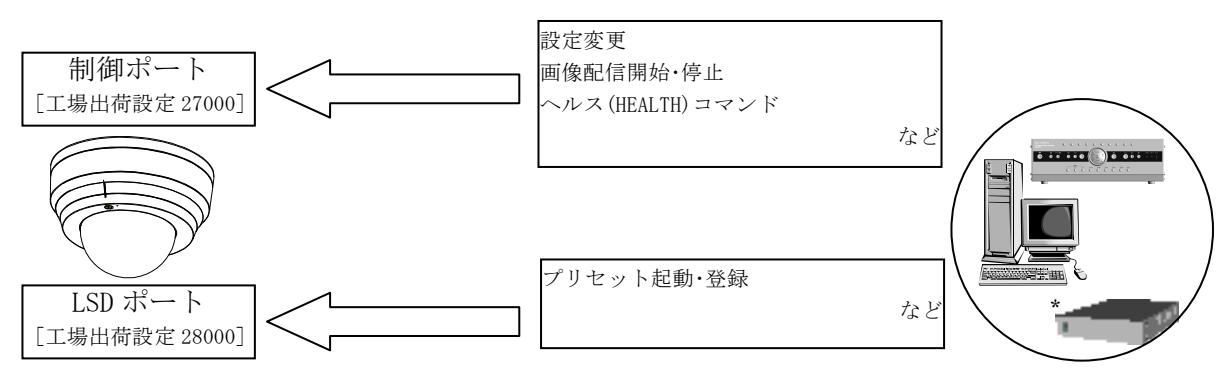

\*NV-4400

図9-3 IP アドレス 制御ポート LSD ポートについて

9.6. マルチキャストアドレス、画像ポートについて

- (1) マルチキャストアドレスは、RTP/UDP/IP プロトコルで画像配信される際の宛先 IP アドレスです。
- (2) マルチキャストアドレスにクラス D の IP アドレスを指定するとマルチキャスト配信が行えます。
- (3) マルチキャストアドレスに受信側機器の IP アドレスを指定すると RTP/UDP/IP プロトコルによるユ ニキャスト画像配信も行えます。
- (4) 画像ポートは、画像データを通信するためのポートです。1024~65535 の範囲で設定できます。
- (5) 図 9-4にその該略図を示します。

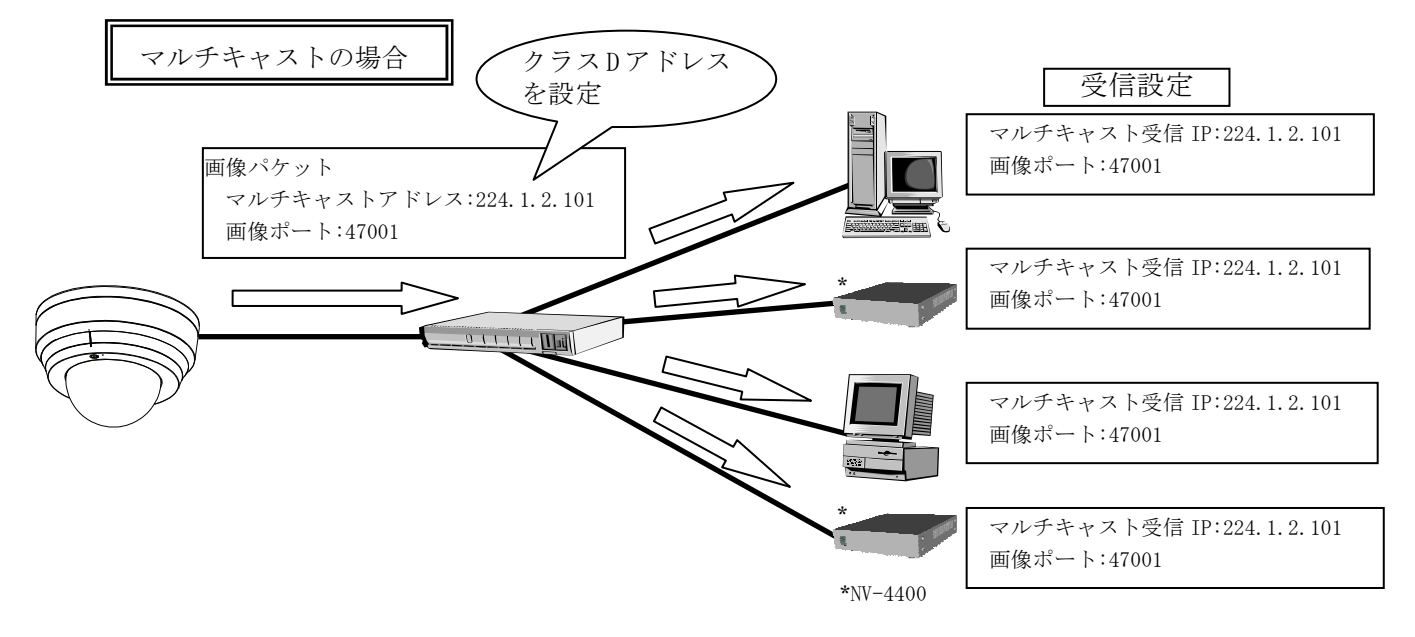

#### 図 9-4 マルチキャストアドレス・画像ポートについて

#### 9.7. マルチキャストアドレスの選定について

- (1) マルチキャストに使用するクラスDのアドレスは 224.0.0.0~239.255.255.255の IPアドレスです。
- (2) 実際には予約されているアドレス等があるため、224.1.2.100~等のご使用をお奨めします。
- (3) また、下記のアドレスは NC-4711、またはネットワークが正常に動作しない可能性がありますので ご使用にならないでください。
	- ① [224-239].0.0.[0-255]
	- ② [224-239].128.0.[0-255]
	- ③ [224-239].1.1.1(工場出荷設定):IPconfig ツール→本機アドレスと後ろ 3 ブロックが同じ
	- ④ [224-239].129.1.1(工場出荷設定):③の 2 ブロック目に 128 を加えたアドレス
	- ⑤ [224-239].1.1.128(工場出荷設定):IPconfig 本機→ツールアドレスと後ろ 3 ブロック同じ
	- ⑥ [224-239].129.1.128(工場出荷設定):⑤の 2 ブロック目に 128 を加えたアドレス
	- ⑦ 同じネットワーク上の別システム等で既に使用されているアドレス

③~⑥については、IPconfig の設定によって変わります。また、IPconfig 機能を OFF (IPconfig ツール→本機アドレスを 0.0.0.0)にすれば、ご使用いただくことも可能です。

9.8. ヘルスについて

- (1) ヘルスは、ネットワークカメラからの RTP/UDP/IP(マルチキャスト/ユニキャスト)プロトコルによ る画像配信の開始・継続・停止に関する運用方法の一つです。
- (2) ネットワークカメラは、ヘルスチェック設定の ON(ヘルスチェックあり)、OFF(ヘルスチェックな し)によって、それぞれ表 9-1のように動作します。

#### 表9-1 ヘルスチェック ヘルスチェック

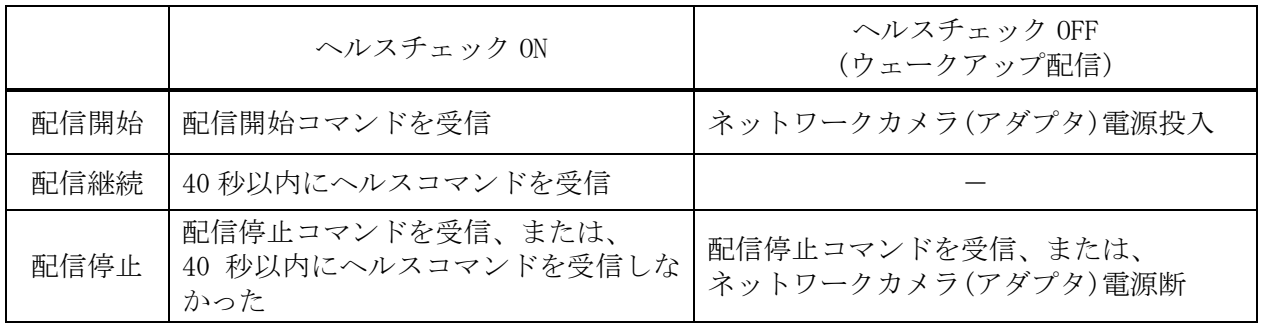

#### 9.9. ヘルスチェック ON

- (1) ネットワークカメラは、図 9-5に示す様に配信開始コマンド(MS\_START)を受信すると、画像配信を 開始します。
- (2) 以降、ネットワークカメラは HEALTH (ヘルス) コマンドを受信している間、画像配信を続けます。
- (3) ネットワークカメラは HEALTH コマンドが約 40 秒間送信されてこないと、画像配信を停止します。

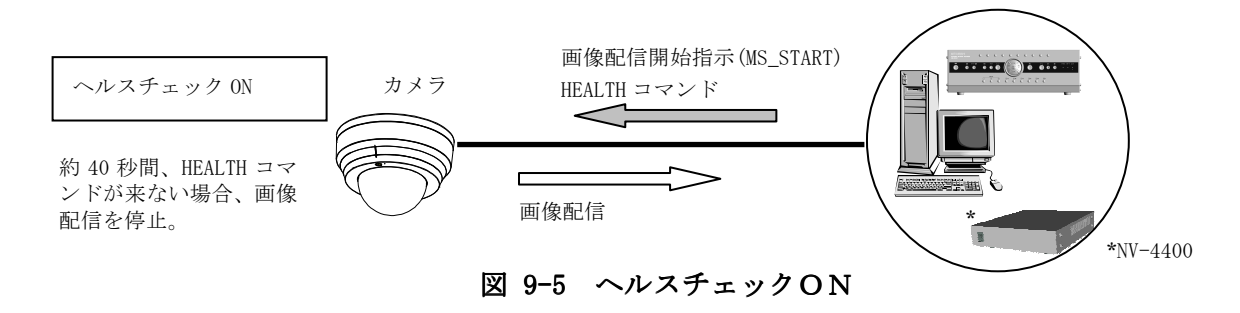

- 9.10. ヘルスチェック OFF (ウェークアップ配信)
- (1) ネットワークカメラの電源が入ると、図 9-6に示す様に様に画像配信を開始します。
- (2) あらかじめマルチキャストアドレスと画像ポートが設定されている必要があります。

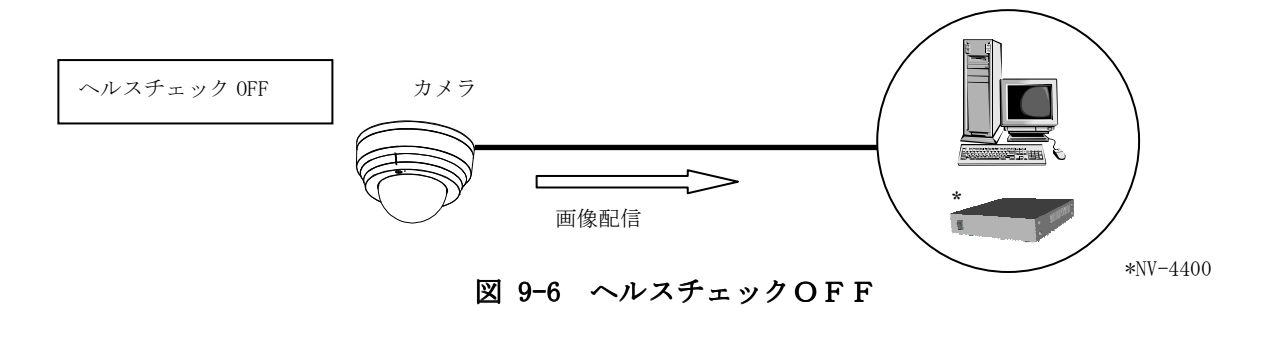

9.11. TTL について

- (1) TTL(Time To Live)とはパケットの有効期間を示す値で、図 9-7に示す様にルータ等を経由する たびに値が 1 減算され、TTL 値が 0 になった時点で、ルータ等がパケットを破棄します。
- (2) カメラに設定される TTL 値は、RTP/UDP/IP プロトコルによる画像パケットにのみ適用されます。制 御パケット、TCP/IP プロトコルの画像パケットには適用されません。
- (3) ルータを使用してカメラ画像配信を行う場合は、経由するルータの段数に注意して TTL 値を設定し てください。

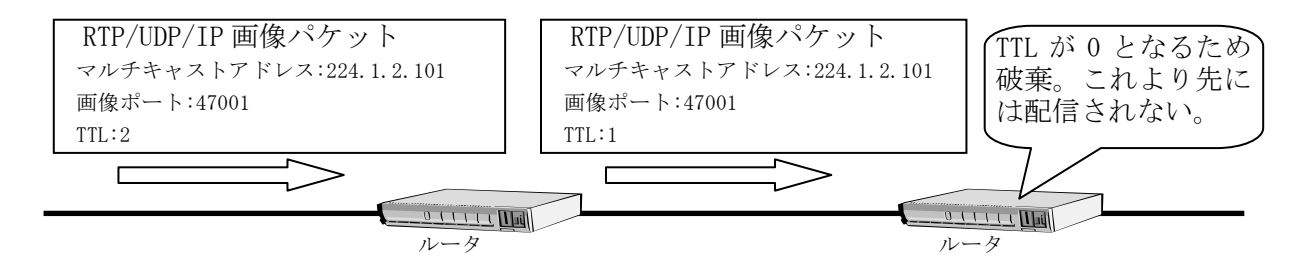

図 9-7 TTL について

9.12. NTP (Network Time Protocol) について

カメラの内部時計をネットワーク経由で正しく調整するプロトコルです。

# 10. お手入れのしかた

(1) 電源を切ってからお手入れをしてください。

(2) 汚れがひどいときは、水で十分薄めた中性洗剤をご使用ください。

(3) レンズの清掃はクリーニングペーパー(メガネやカメラの清掃に使うもの)で行ってください。

(4) NC-4711 には直接水をかけないでください。内部に水が入り、故障の原因になります。

# 11. 故障かな?と思ったら

表 11-1 症状に示す点をもう一度お確かめください。お確かめの結果、なお異常のある場合は電源を 切ってからサービスマンをお申しつけください。

# 表11-1 症状

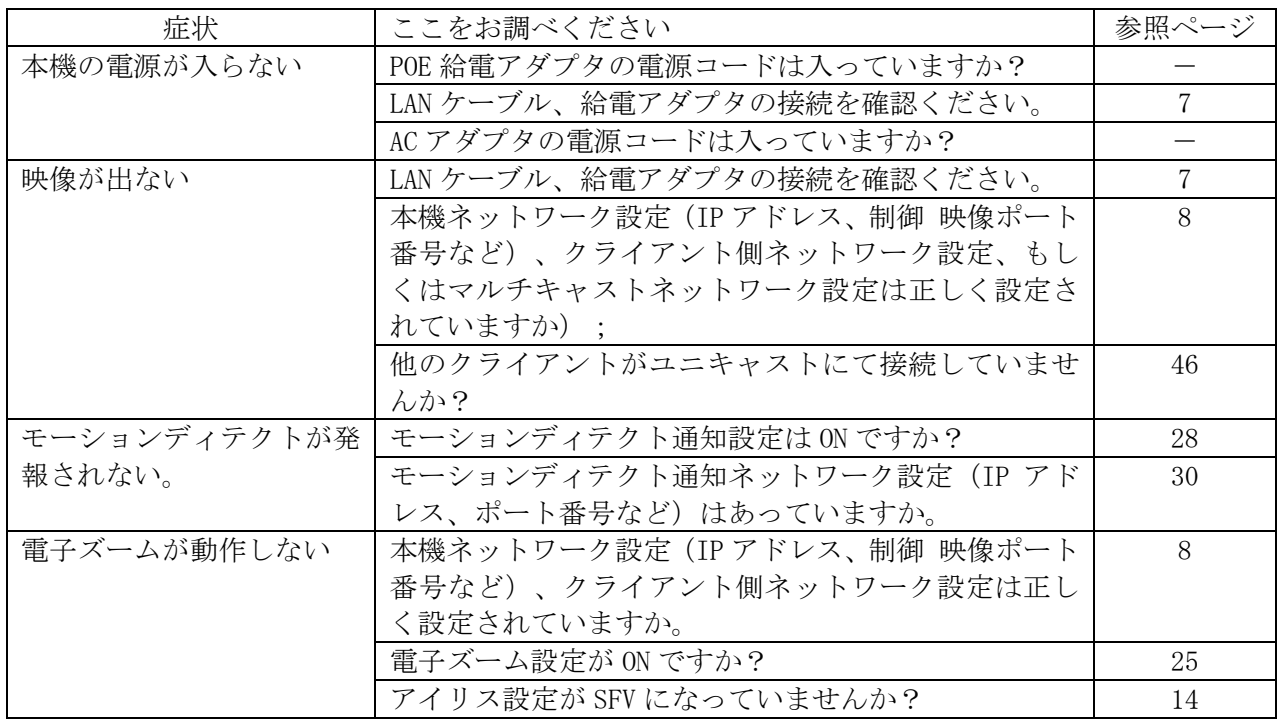

# 12. IP アドレス記入

- (1) 工場出荷時、本機の IP アドレスは 192.168.1.1 にて設定されています。
- (2) IP アドレスや制御ポートを変更後、新 IP アドレス、新制御ポート番号を忘れてしまった場合、ネ ットワークでの再接続が困難になります。
- (3) 設定を変更したら、新しい IP アドレス等を表 12-1に記入しておくと便利です。

# 表12-1 IPアドレス記入表

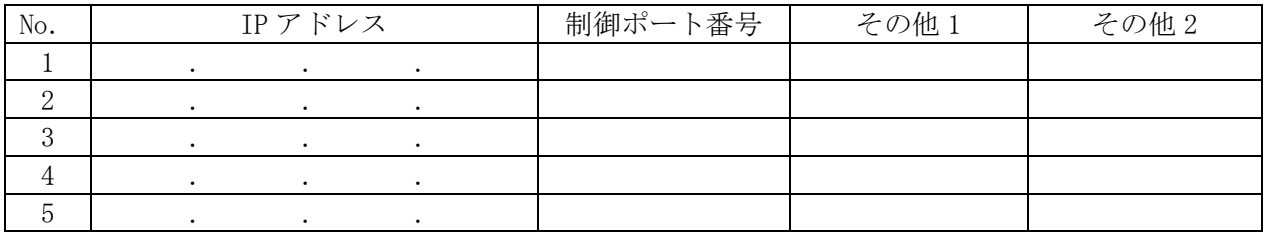

# 13. 工場出荷初期値

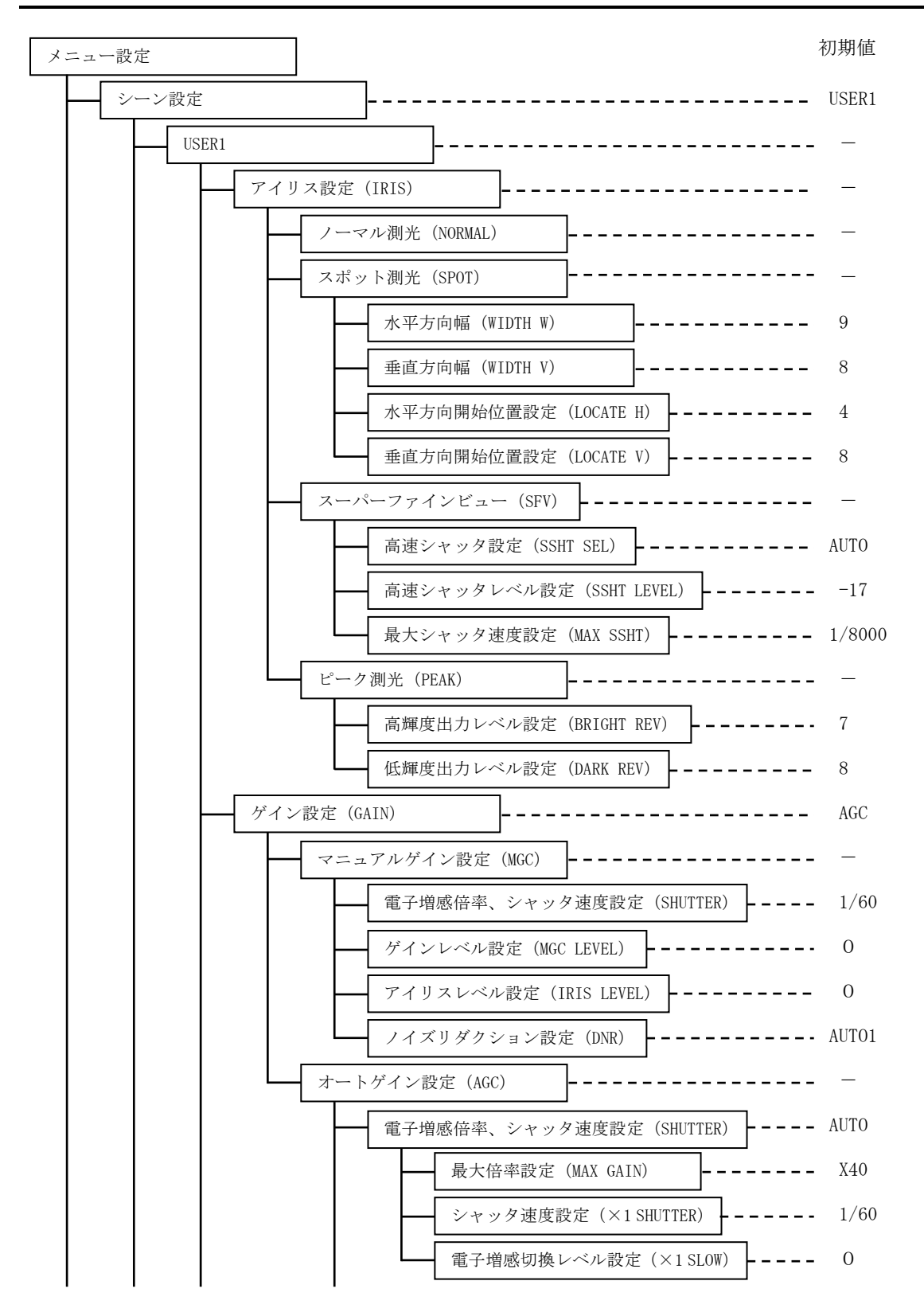

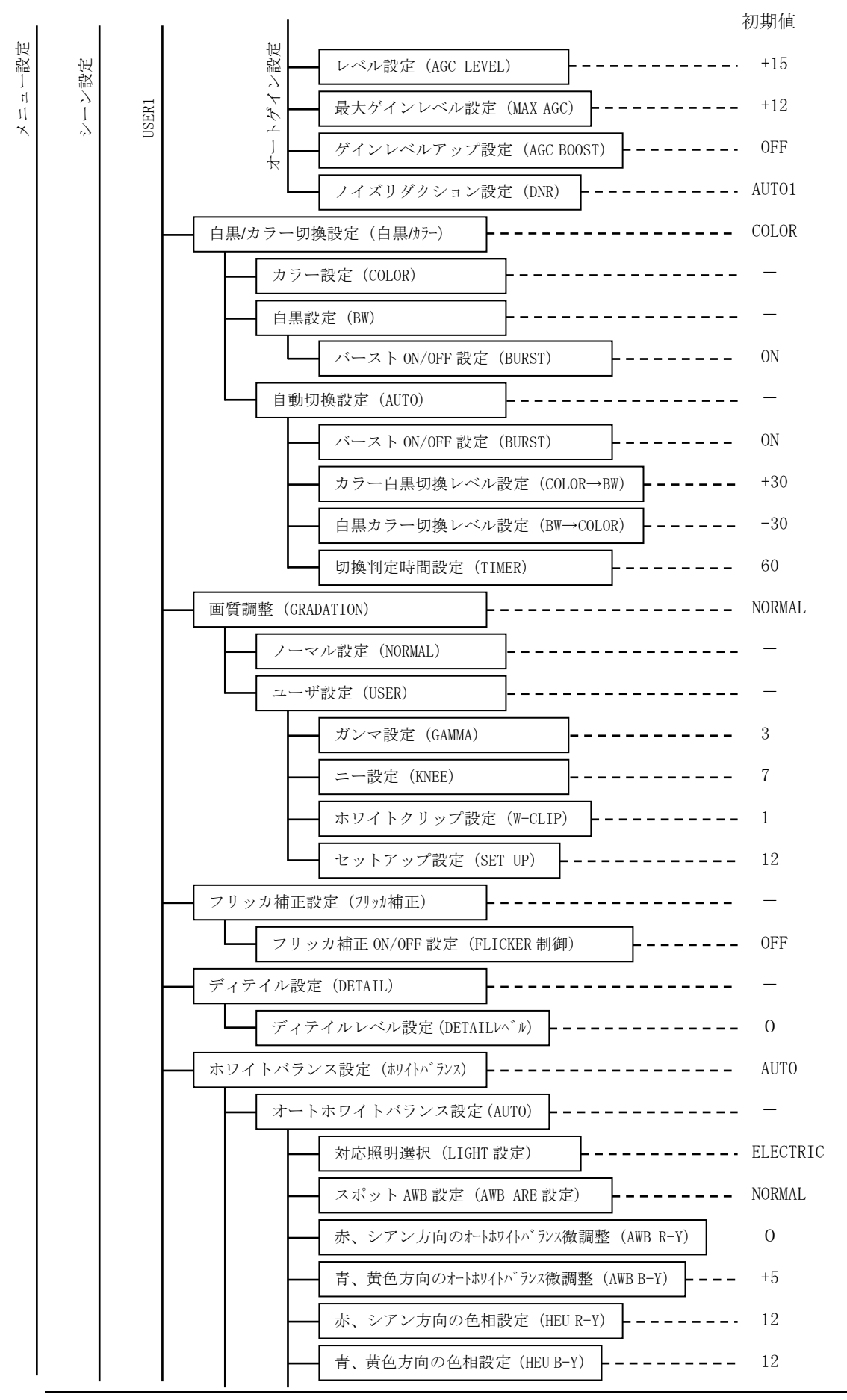

54

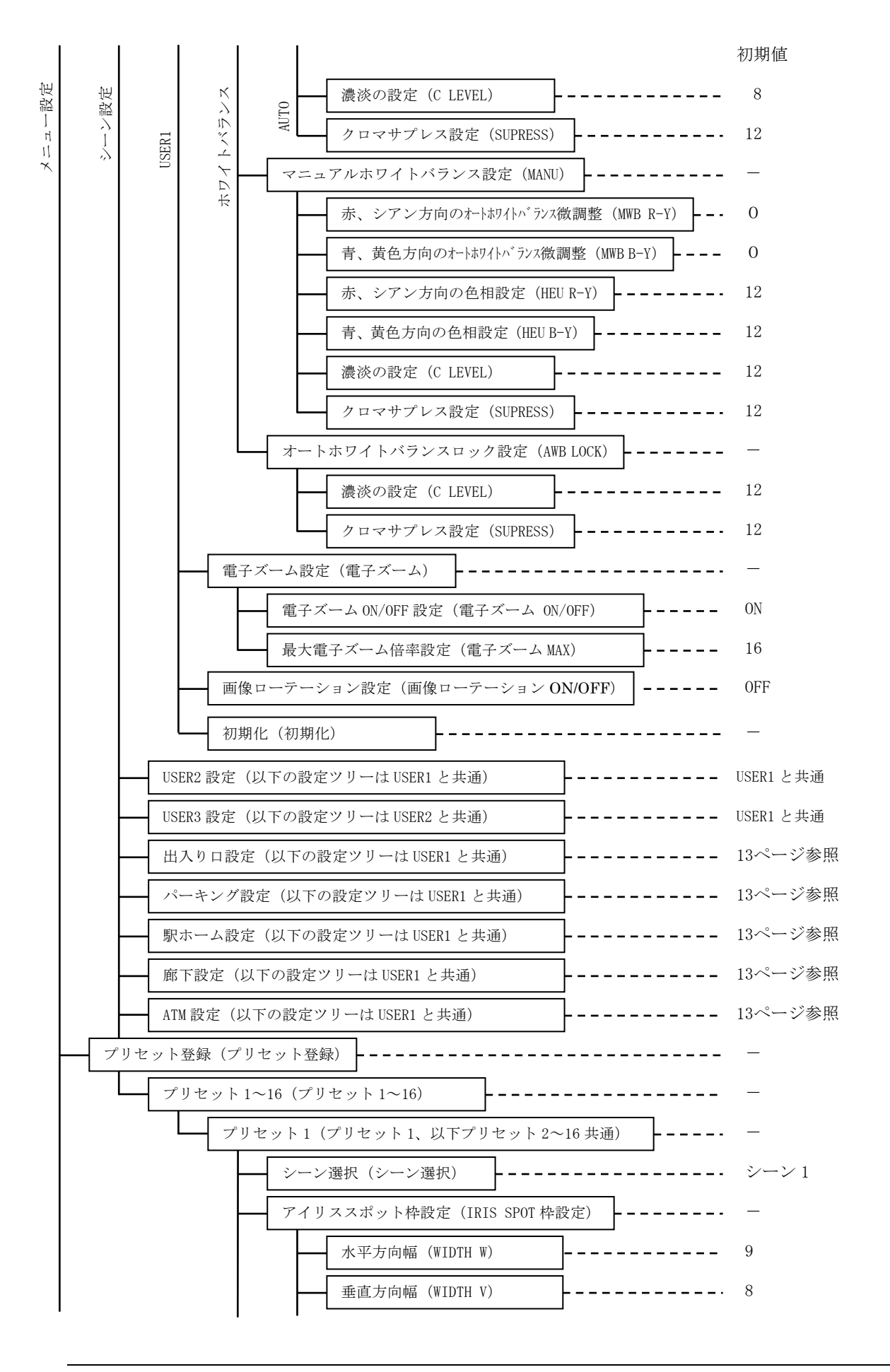

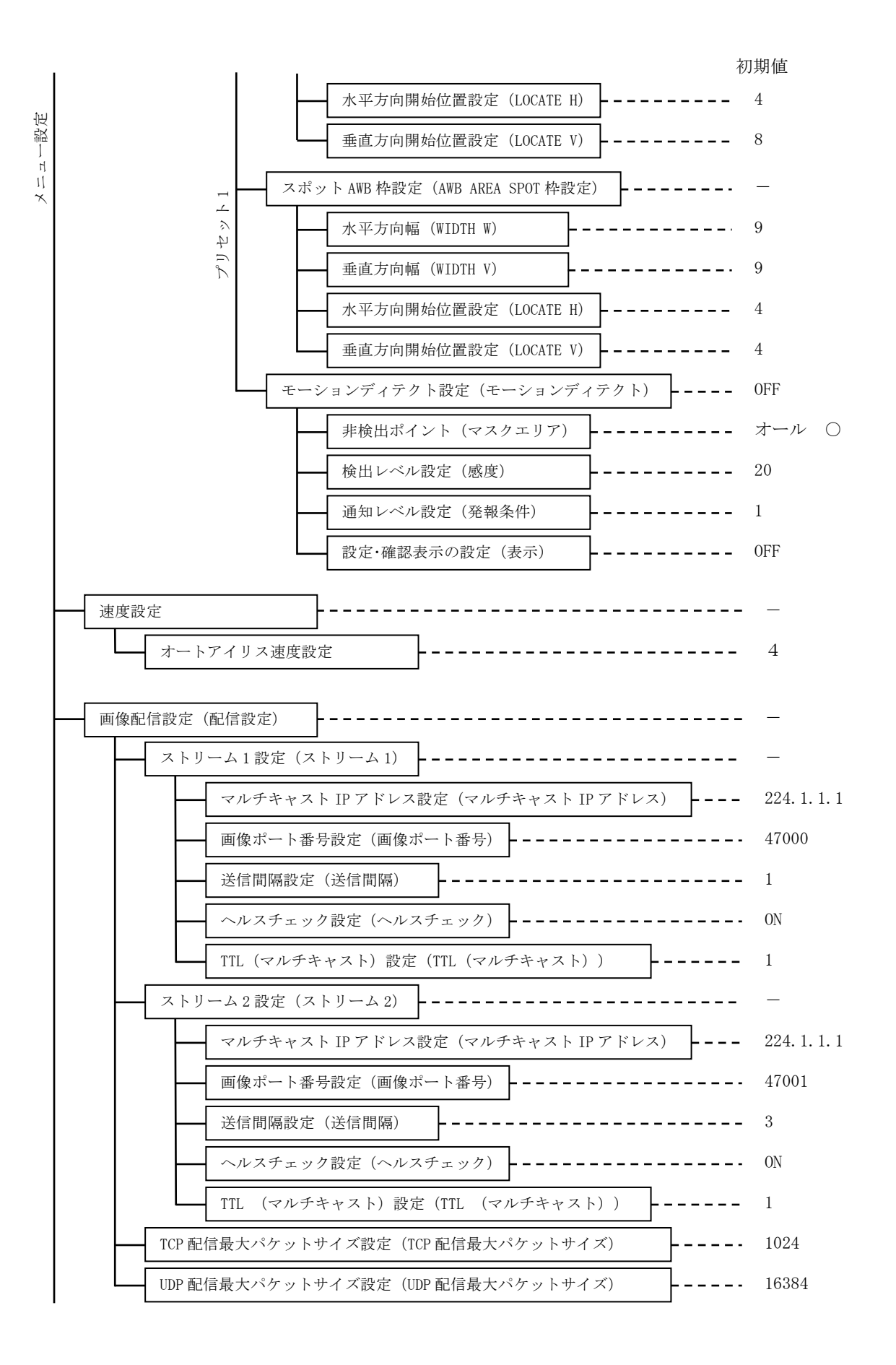

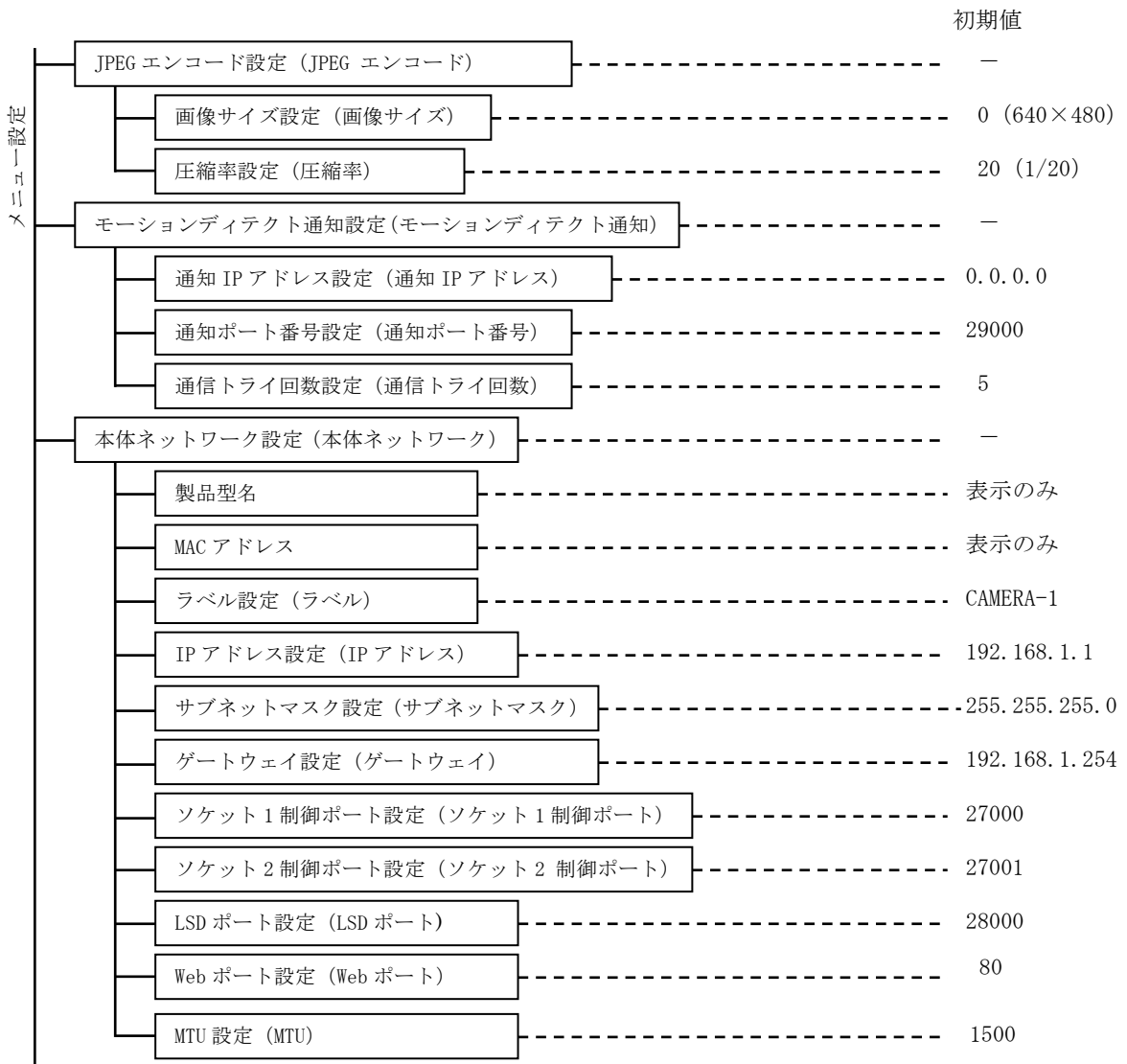

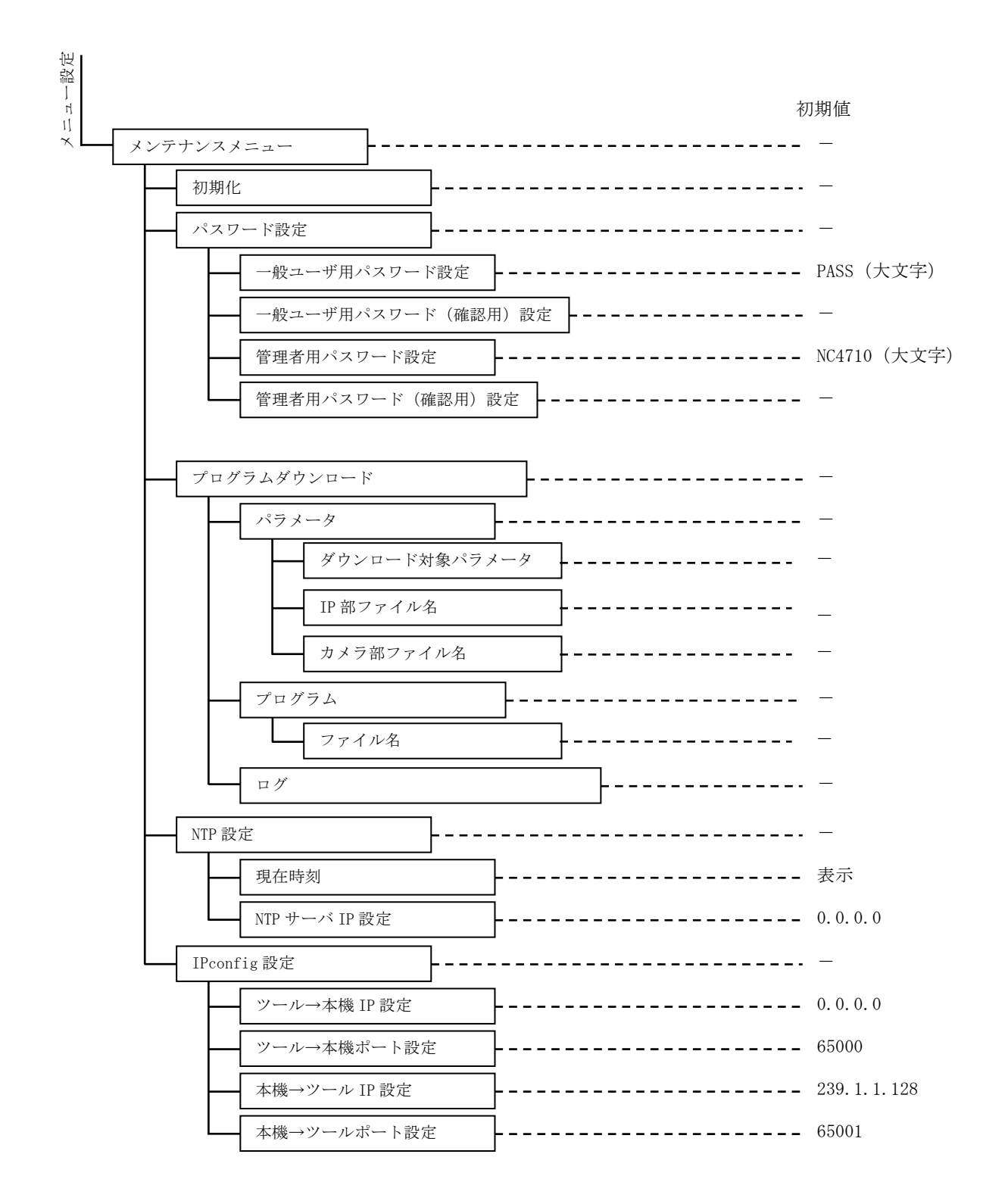

# 14. 仕様

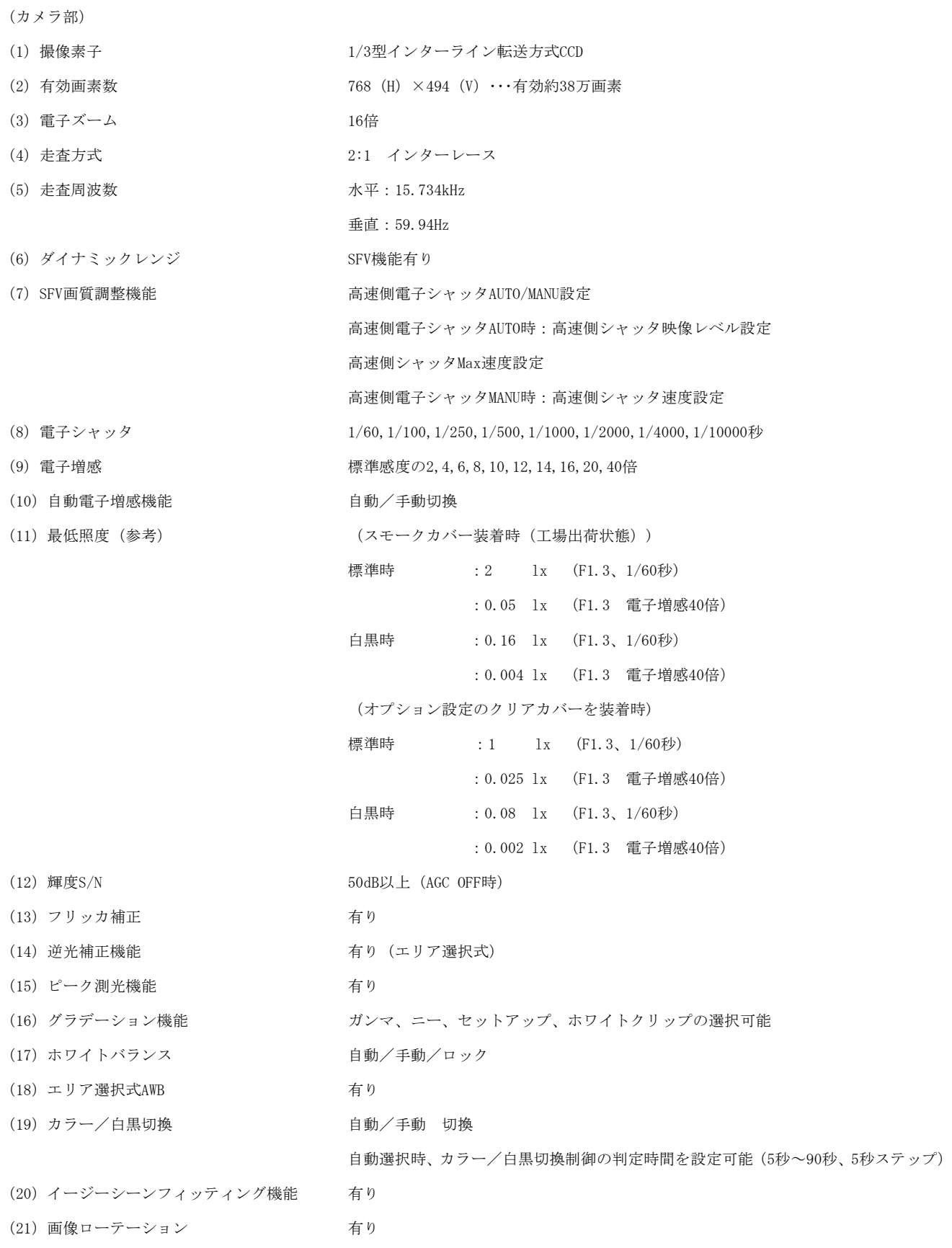

# (仕様の続き)

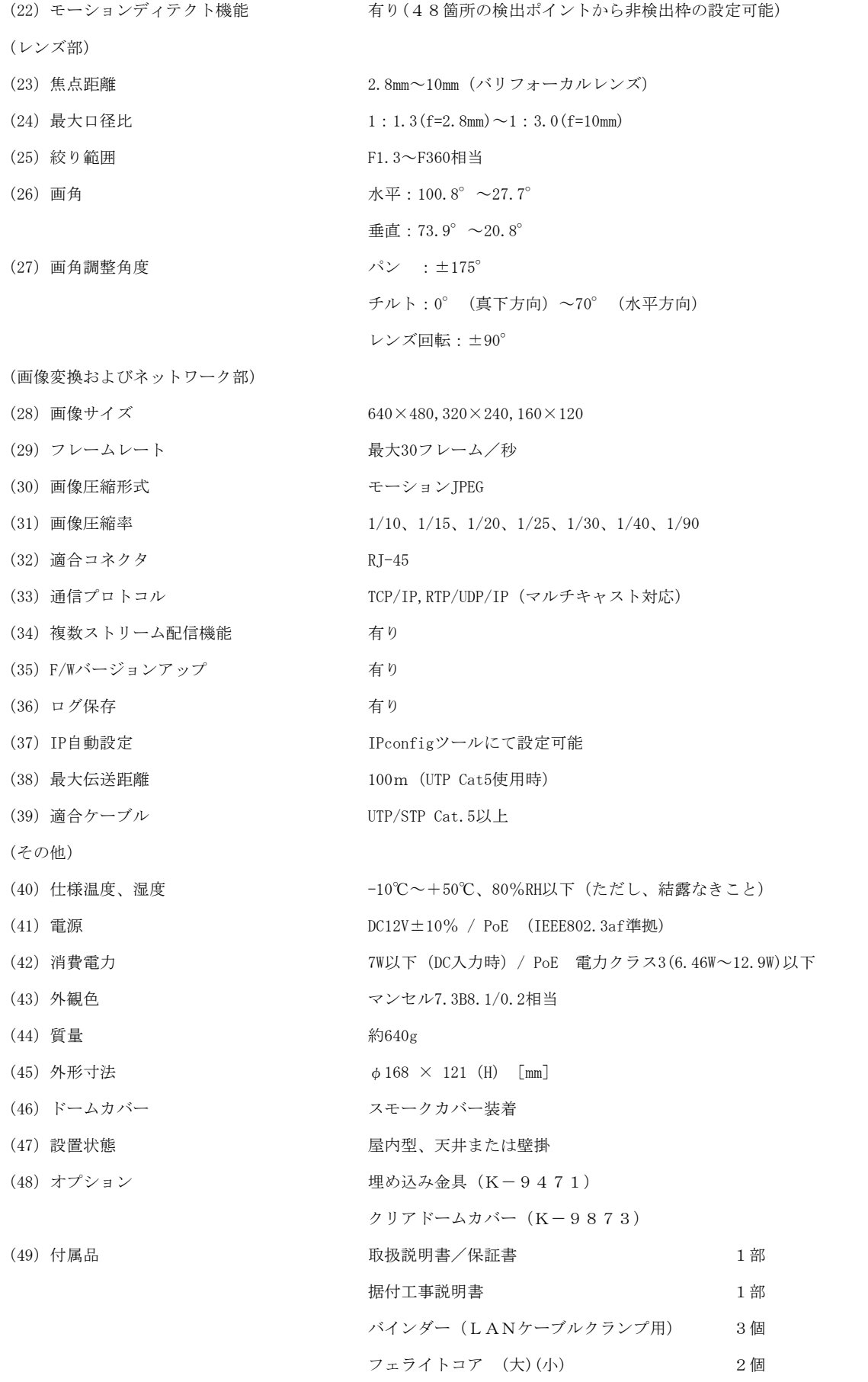

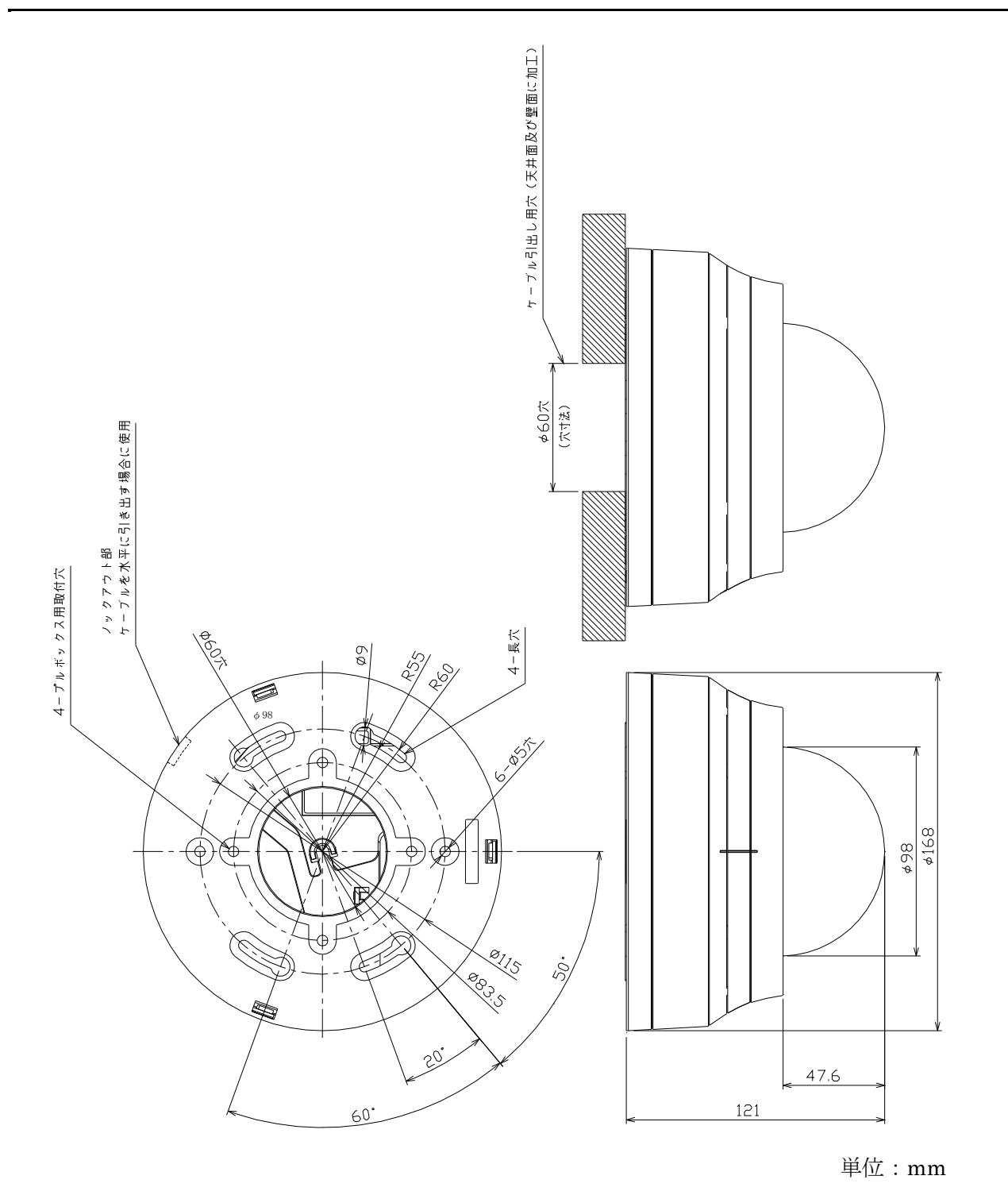

図15-1 外形図